# MANUAL DEL USUARIO PARA EL AULA VIRTUAL

# MAESTRO

# Instituto de Capacitación del Sureste

Elaboró: Grupo ICAS

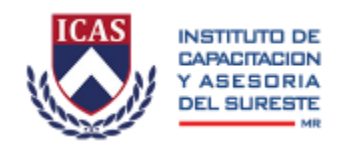

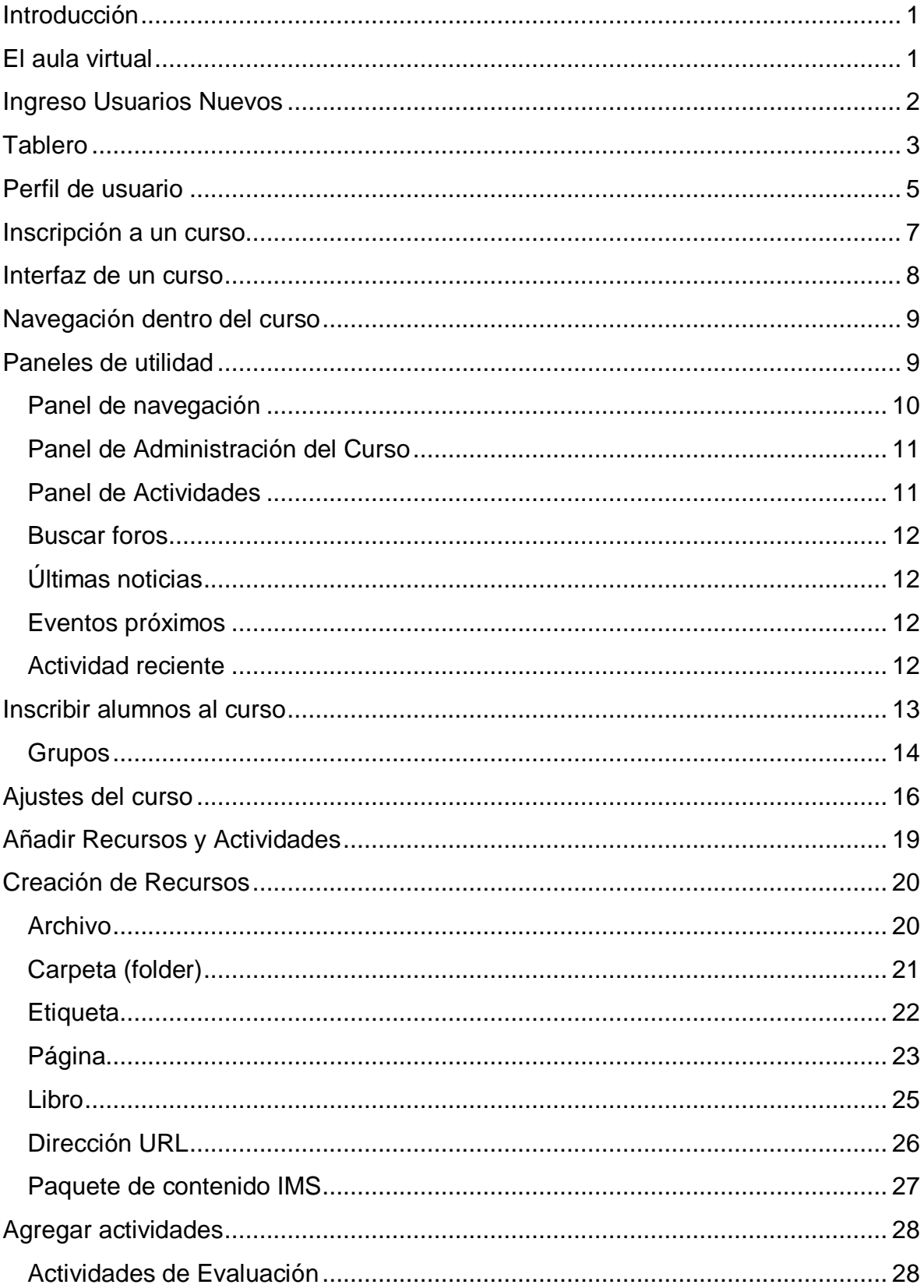

# Contenido

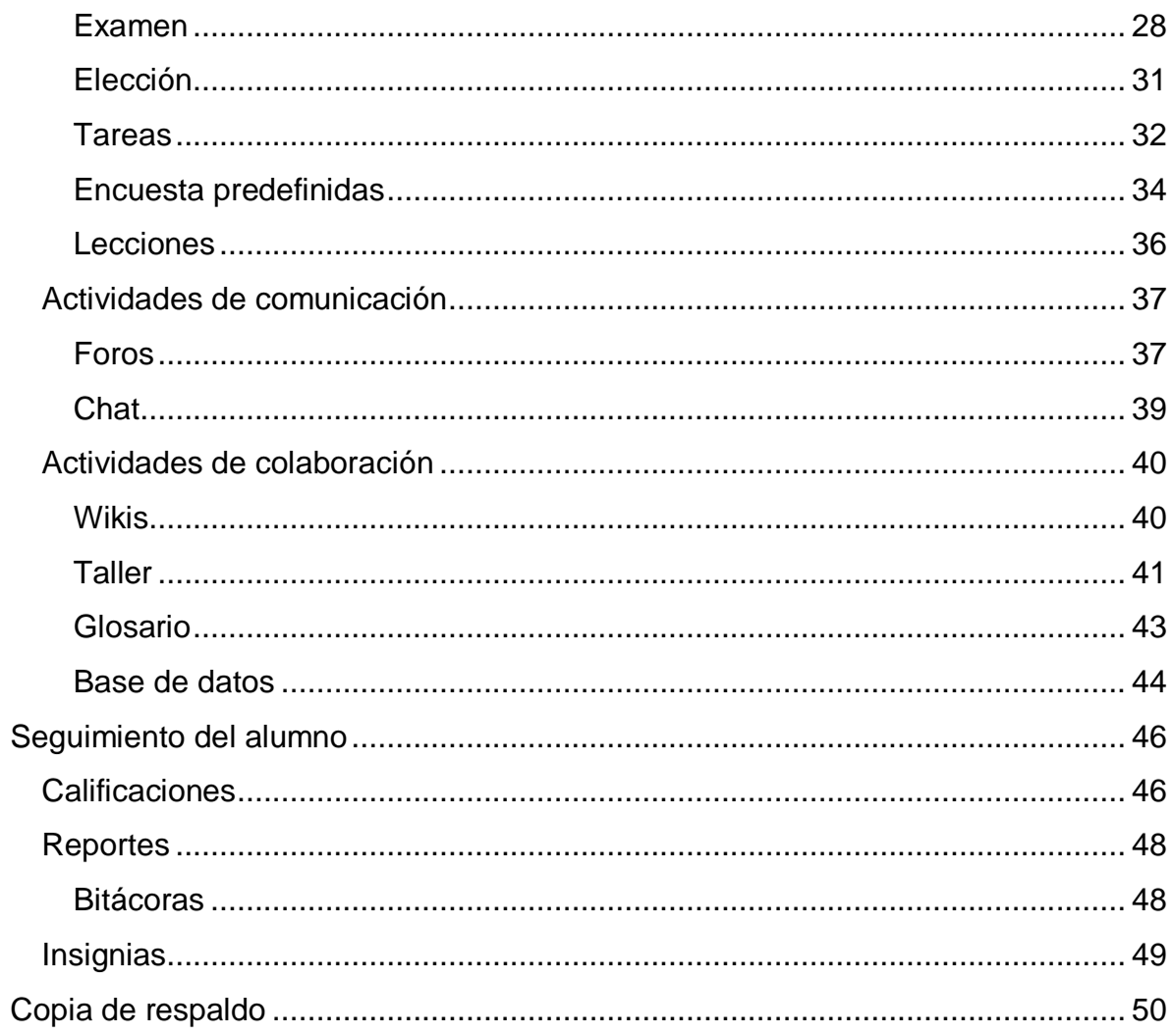

# <span id="page-3-0"></span>**Introducción**

Este manual es una guía para el profesor que guiará los cursos de los posgrados en línea que ofrece el Instituto de Capacitación del Sureste (ICAS) como parte de sus programas no escolarizadas. El propósito de este manual es facilitar la navegación del profesor en la plataforma Moodle que alojará los cursos ofertados por la Institución. De acuerdo a los permisos otorgados por el administrador el profesor podrá realizar cualquier acción dentro de un curso, incluyendo cambiar actividades y calificar a los estudiantes.

# <span id="page-3-1"></span>**El aula virtual**

El aula virtual de ICAS está alojada en Moodle una plataforma de aprendizaje diseñada para proporcionarles a educadores, administradores y estudiantes un sistema integrado único, robusto y seguro para crear ambientes de aprendizaje personalizados. Moodle puede ser utilizado por cualquier sistema operativo (Windows, MacOS, Linux y otras) y el sitio web funciona con cualquier navegador (Mozilla, Chrome, Explorer, Safari).

Para acceder al sitio web se puede escribir la dirección URL [http://aulavirtual.icas.mx](http://aulavirtual.icas.mx/) o bien acceder desde la página web del sitio de ICAS [\(http://icas.mx\)](http://icas.mx/) y dar clic en la pestaña de Aula Virtual:

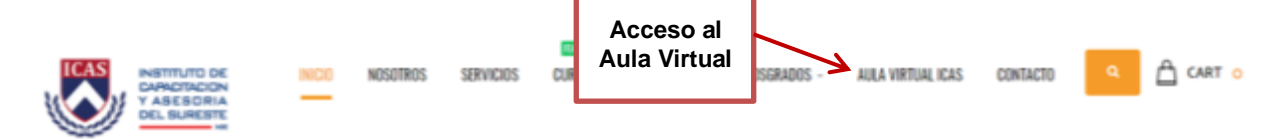

La página principal del Aula Virtual está dividida en tres secciones:

Noticias: aquí se muestran las novedades relacionadas al Aula Virtual

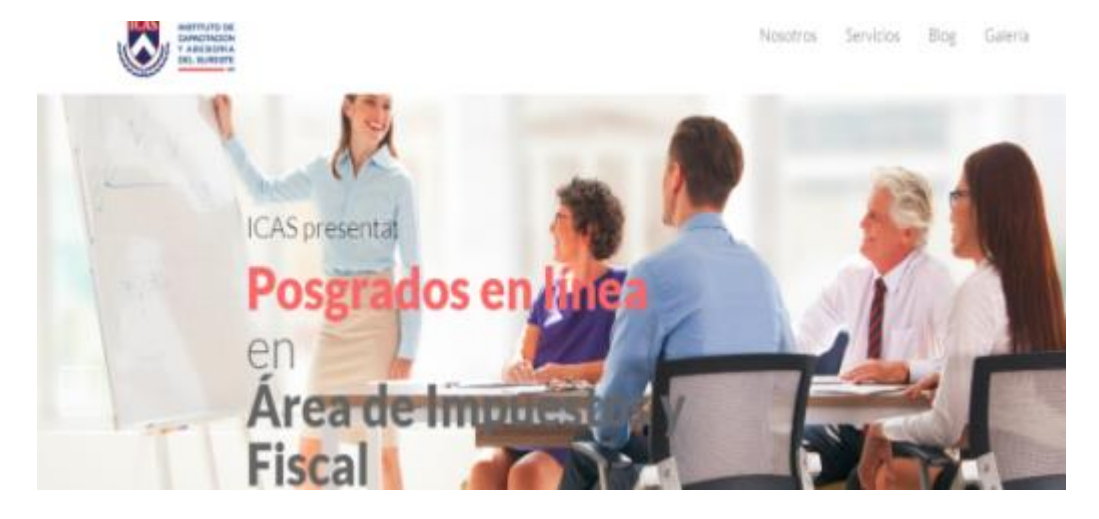

Información: en esta sección se muestra información relevante para aspirantes y alumnos del instituto.

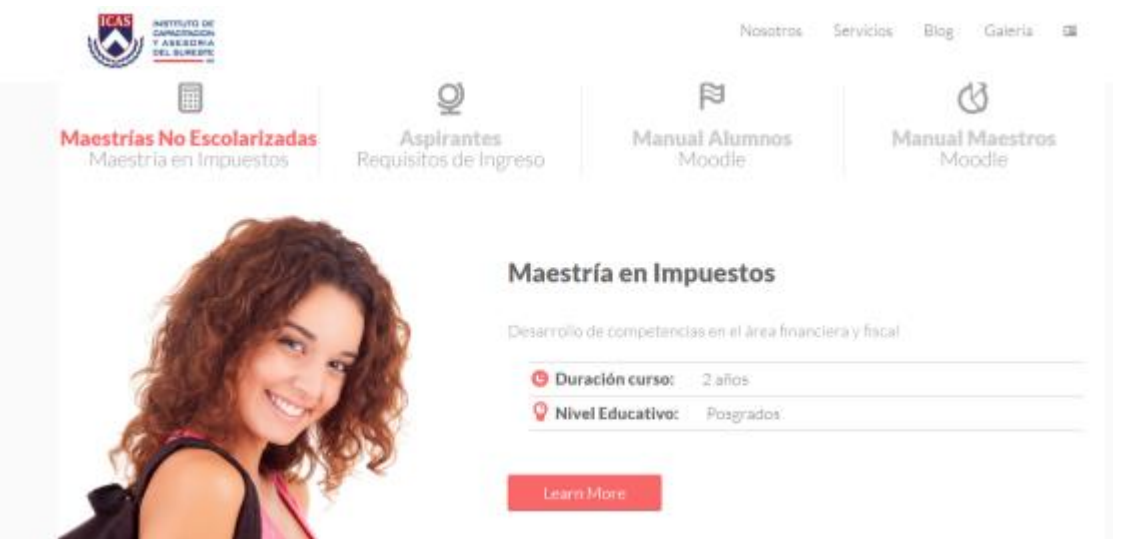

Categorías: en esta sección podrás navegar por las diferentes secciones de los cursos disponibles.

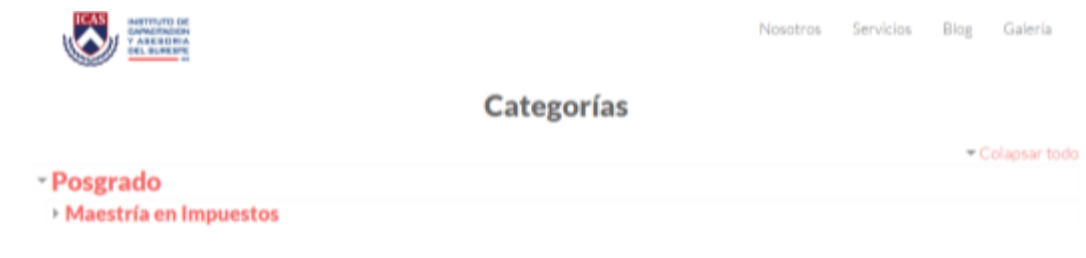

# <span id="page-4-0"></span>**Ingreso Usuarios Nuevos**

Para ingresar como nuevo usuario deberás dar clic en el botón de ingreso localizado en la esquina superior derecha del sitio del Aula Virtual como se muestra en la imagen.

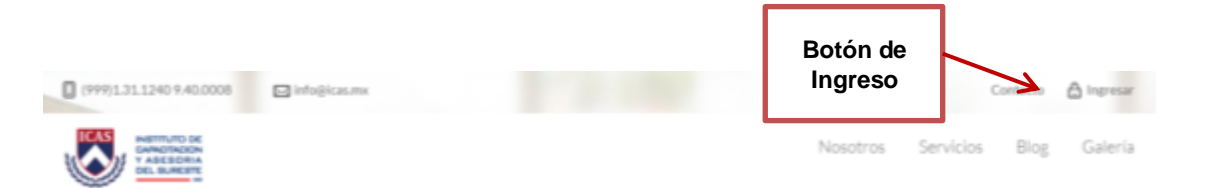

Cuando hayas dado clic en "Ingresar" se te dirigirá a la siguiente pantalla donde deberás ingresar tu nombre de usuario y contraseña que se te haya proporcionado

por parte de control escolar al momento de inscribirte a los cursos virtuales ofertados por el Instituto.

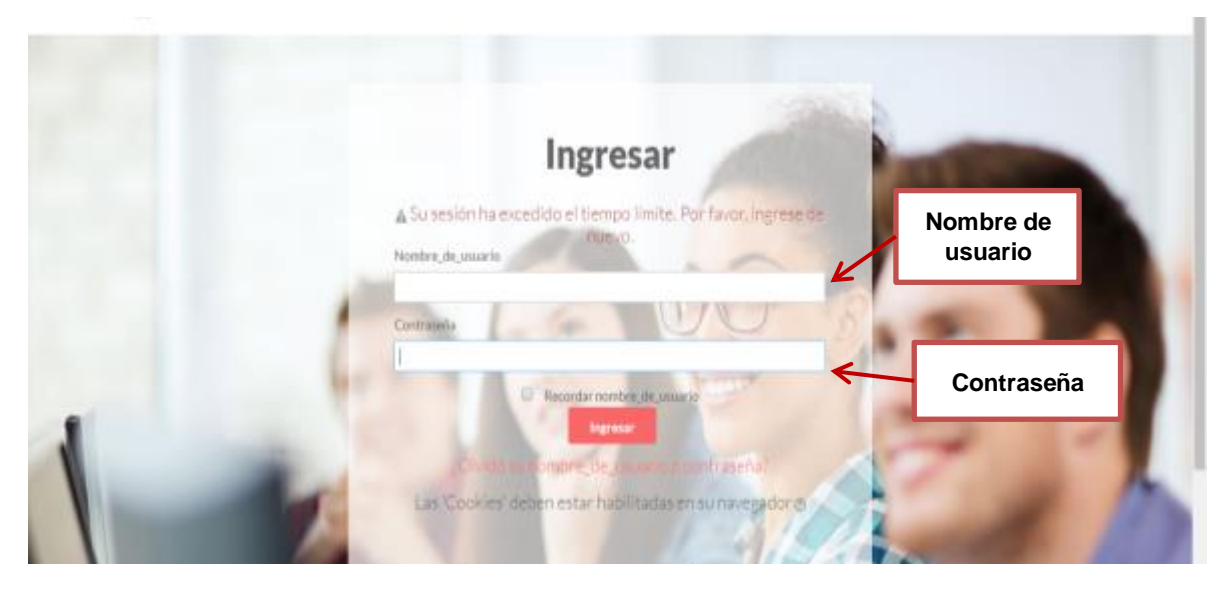

# <span id="page-5-0"></span>**¿Has olvidado tu cuenta de acceso?**

En el caso de que el usuario no recuerde la contraseña, el usuario podrá acceder a un espacio que le ayudará a recordarla. Haciendo clic en la opción: "¿Olvidó su nombre de usuario o contraseña?"

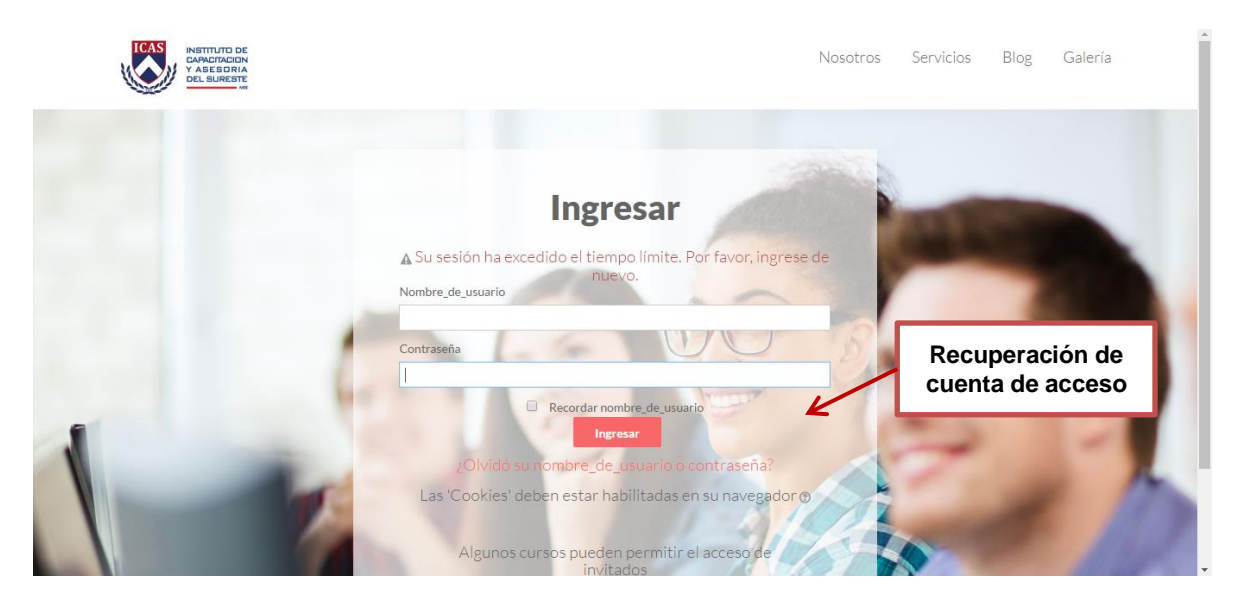

El usuario tendrá dos métodos para la recuperación de su cuenta de acceso:

Nombre de usuario

En el caso de que el usuario no recuerde la contraseña. Deberá de llenar el campo de "Nombre de usuario" con el nombre que el alumno tiene asociada

a su cuenta de usuario, se le enviará un correo con un código de verificación.

El usuario tendrá acceso a una página en donde deberá de introducir un código de verificación. Una vez el alumno reciba el mensaje tendrá que escoger una nueva contraseña para su cuenta.

Dirección Email

En el caso de no recordar el nombre de usuario. Deberá de llenar el campo de "Dirección de email" con la cuenta de correo que el alumno tiene asociada a su cuenta de usuario, se le enviará un correo con el nombre usuario

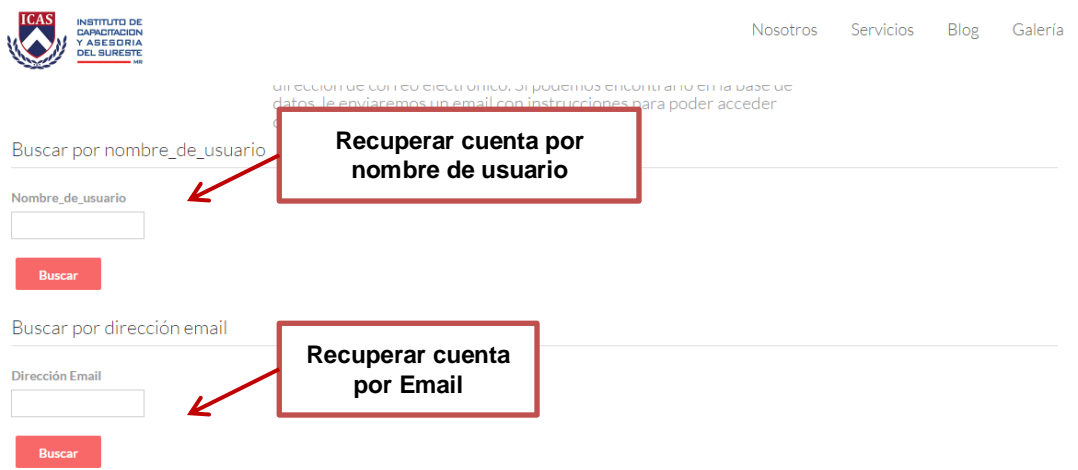

# **Tablero**

Una vez que hayas ingresado como profesor al sitio del Aula Virtual se te redirigirá al Tablero, el cual es una sección del aula virtual donde se te mostrará los cursos a los cuales podrás tener acceso como maestro y modificar las actividades y calificar las mismas. Como usuario nuevo tendrás acceso al Aula Virtual, pero hasta no estar habilitado como profesor en alguno de los cursos no podrás observar cursos en esta sección.

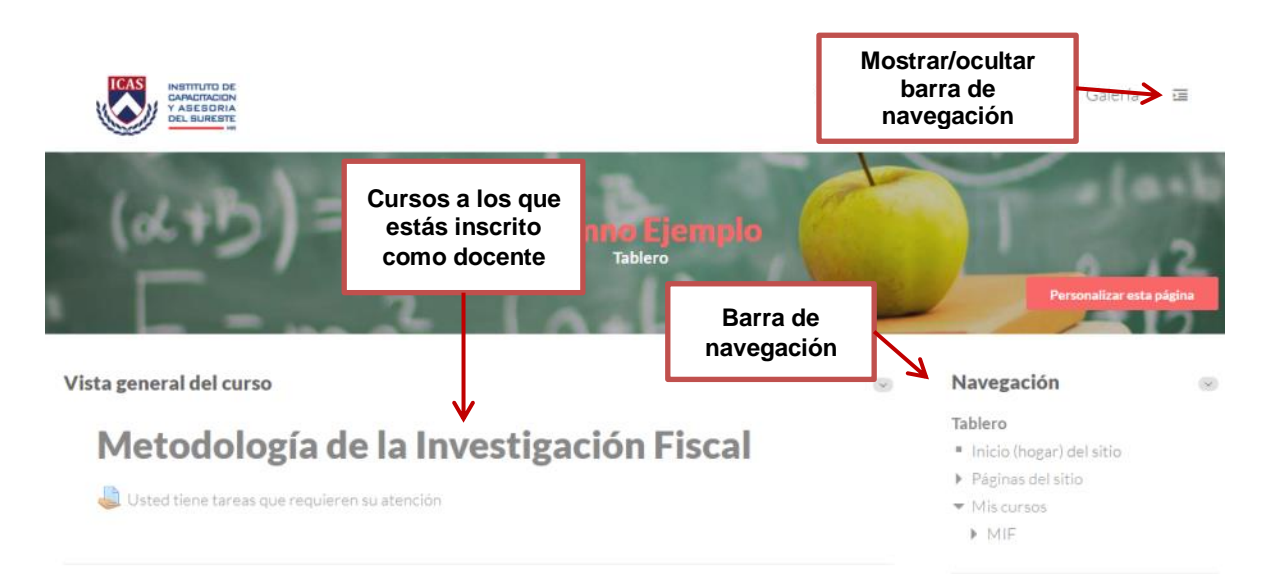

En la parte derecha del sitio podrás observar una barra de navegación que te permitirá desplazarte a diferentes secciones del Aula Virtual como la página principal, otras páginas del sitio y los cursos a los cuales estés inscrito.

# <span id="page-7-0"></span>**Perfil de usuario**

Una de las cosas que debemos hacer en nuestro primer acceso al sistema es editar nuestros datos personales. La ficha personal recoge la información que el resto de usuarios tendrán sobre nosotros. Podemos acceder a nuestros datos personales pulsando sobre nuestro nombre de usuario en la parte inferior de la pantalla.

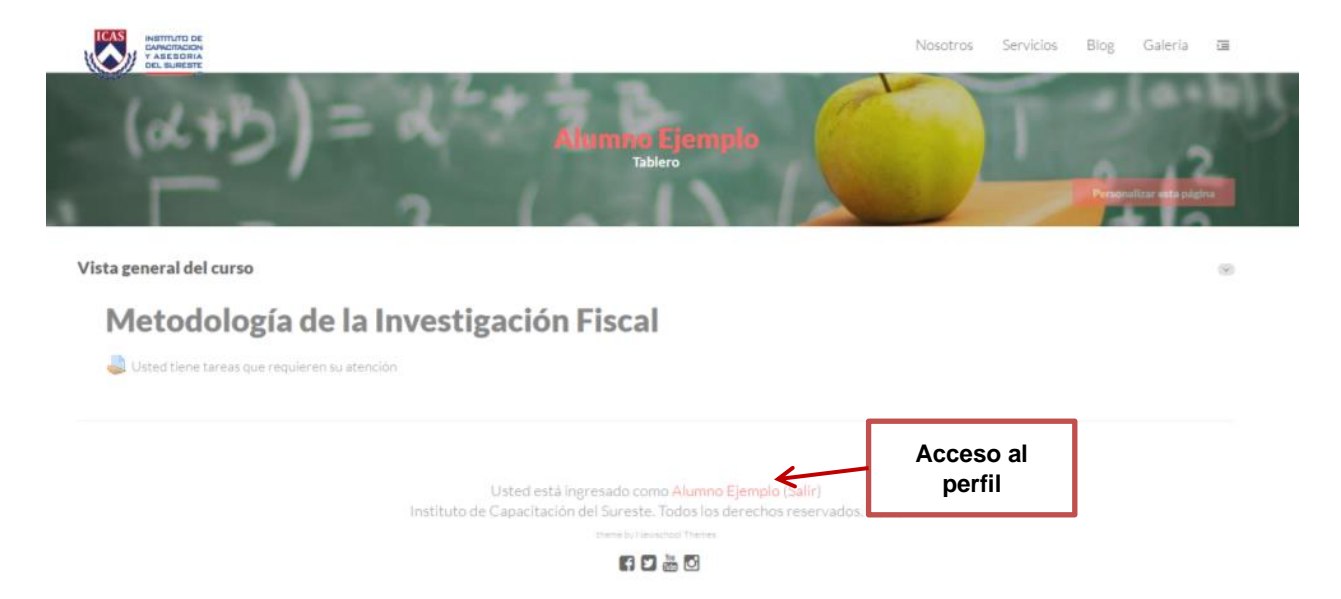

Para visualizar y modificar nuestra información de usuario deberemos seguir los siguientes pasos:

1. Haz clic en "Editar Información". Este acto despliega un formulario dónde cumplimentar diferente información de usuario, así como algunas preferencias dentro del sistema a la hora de interactuar con el mismo. Interfaz de un curso г

|                                                                | <b>Editar</b><br>perfil                                                           |
|----------------------------------------------------------------|-----------------------------------------------------------------------------------|
| Detalles de usuario                                            |                                                                                   |
| Editar perfil                                                  | Sesiones del navegador                                                            |
| Detalles del curso                                             | Actividad de ingresos                                                             |
| Perfiles de curso<br>Metodología de la Investigación Fiscal    | Primer acceso al sitio<br>jueves. 9 de marzo de 2017, 16:39 (16 horas 58 minutos) |
| Misceláneos                                                    | Último acceso al sitio<br>viernes, 10 de marzo de 2017, 09:38 (ahora)             |
| Entradas del blog<br>Mensajes en foros<br>Discusiones del foro |                                                                                   |

*NOTA: Puede que algunos campos aparezcan bloqueados, es decir, no podremos efectuar cambios sobre los mismos.*

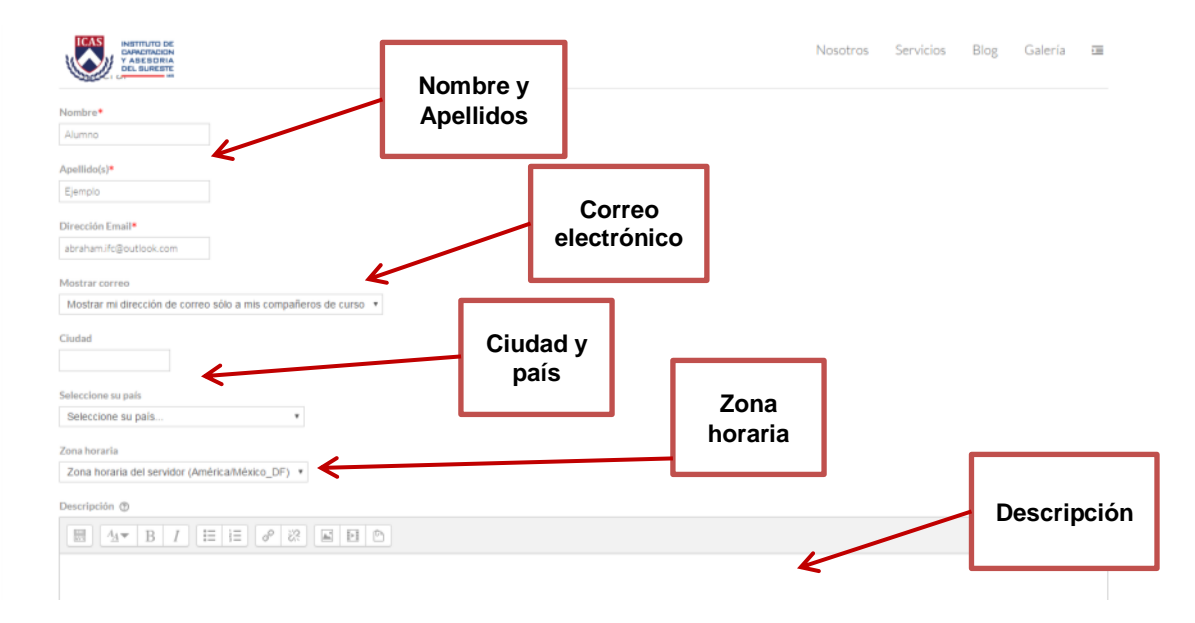

En primer lugar podremos modificar los campos Nombre y Apellidos que el sistema tiene almacenados sobre nosotros.

- 2. A continuación se muestran cinco líneas dedicadas a como Moodle, y el resto de usuarios, se comunicarán con nosotros haciendo uso del correo electrónico:
	- Correo electrónico: el usuario debe asegurarse de que la dirección de correo introducida pertenece a una cuenta válida y que la visita frecuentemente. Este elemento es de suma importancia ya que un gran número de funcionalidades de Moodle tienen como base el correo electrónico.
	- Después sigue rellenar los campos "Ciudad" y "Seleccionar su país".
- Configurar la "Zona horaria" puede llegar a ser algo importante, especialmente sí el sitio se encuentra hospedado en otro país o si nos encontramos de viaje y necesitamos acceder al entorno. Debemos asegurarnos de utilizar la hora local y no la del servidor o podremos llegar a llevarnos ingratas sorpresas (como perderse una sesión de chat programada).
- El campo de texto "Descripción" nos ofrece la oportunidad de decir al resto de personas algo más sobre nosotros.
- El resto de campos son opcionales e incluyen detalles sobre nosotros, incluyendo una foto o imagen representativa e información de contacto. La imagen se mostrará en las intervenciones en los foros, en el nuestro perfil de usuario y en la lista de participantes de cada curso entre otras zonas.
- 3. Subir una imagen a nuestro perfil personal.

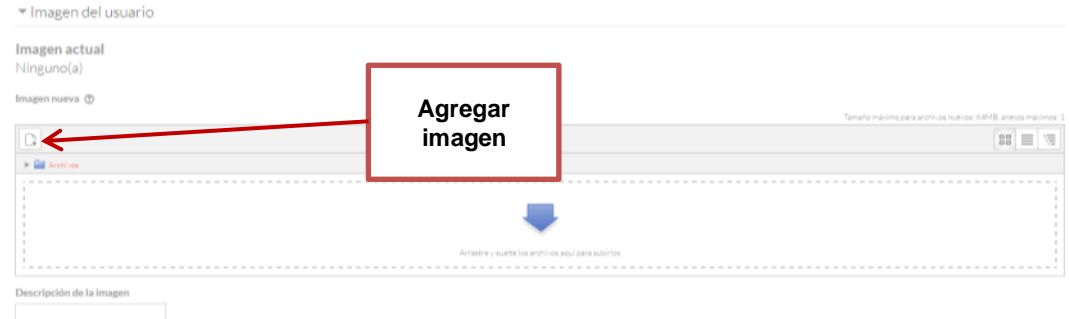

Podemos subir una nueva imagen siguiendo los siguientes pasos:

- Preparar la imagen que deseamos utilizar convirtiéndola a formato gif o jpeg. Tendremos que tener en cuenta que el tamaño de la imagen no exceda el tamaño máximo de archivo que el sistema permita subir. Este tamaño máximo de archivo permitido es configurado por el administrador del sistema.
- Pulsar el botón "Agregar" y seleccionar la imagen o "Arrastrar la imagen" para subir desde nuestro disco duro. El sistema ajustará el tamaño de la imagen para ajustarla a 100\*100 pixels.

# <span id="page-9-0"></span>**Inscripción a un curso**

Para poder tener acceso a un curso el docente responsable de la asignatura o los administradores del sitio web deberán darte los permisos necesarios para poder

ingresar a todo el contenido del mismo. Asimismo los directores de departamento tienen la capacidad de incorporar dentro de su área las asignaturas que vean pertinentes y asociárselas a los correspondientes profesores encargados de impartir la docencia.

Por tal motivo, en caso de estar inscrito al curso virtual y no tener acceso a los contenidos deberás ponerte en contacto con tu profesor o con el departamento de Control Escolar para que puedas estar inscrito a los cursos activos.

# <span id="page-10-0"></span>**Interfaz de un curso**

Una vez inscrito a alguna asignatura y hayas seleccionado alguno de los cursos activos podrás observar una pantalla como la siguiente:

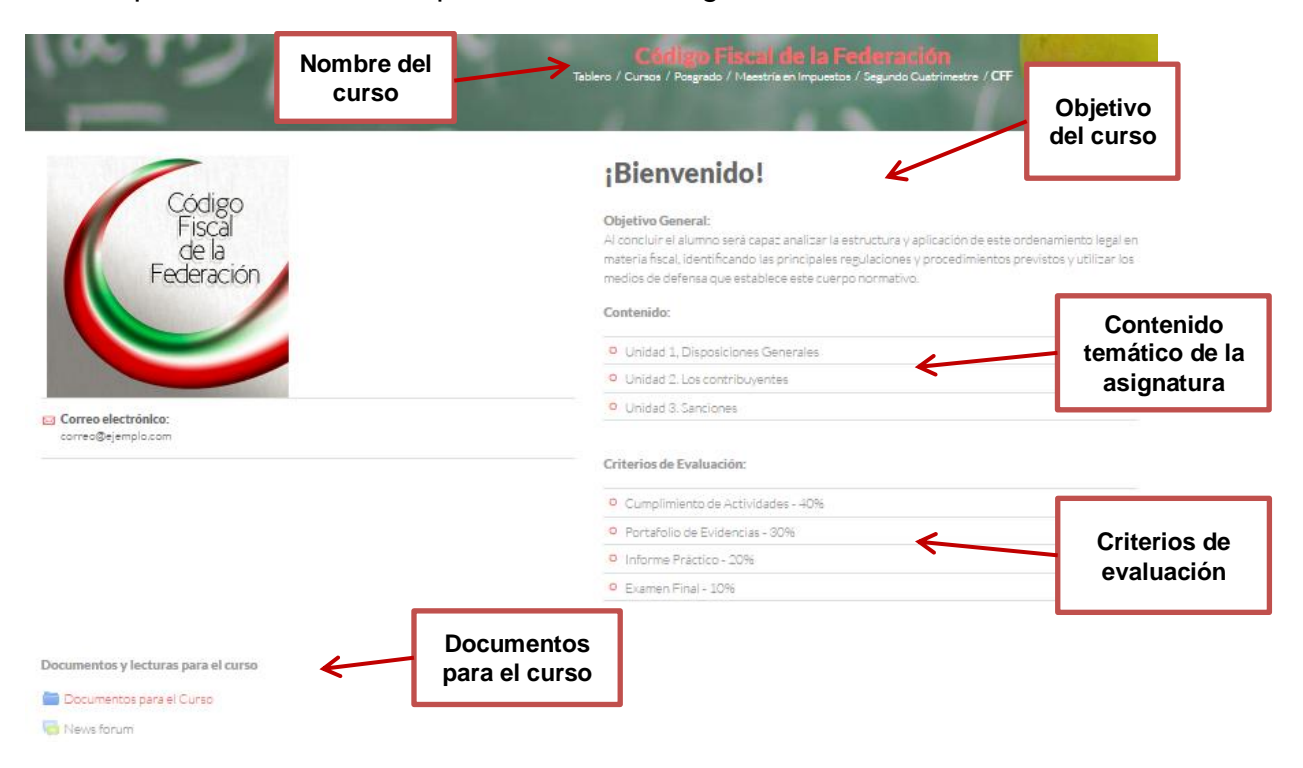

En la parte superior observarás el nombre del curso. En la sección debajo de esta se encuentra el objetivo del curso, así como el contenido temático y los criterios de evaluación de la misma.

Debajo de la sección mostrada anteriormente podrás observar las unidades en las que está conformado dicho curso. En esta se muestra el contenido de cada unidad y debajo las actividades correspondientes cada tema de la misma.

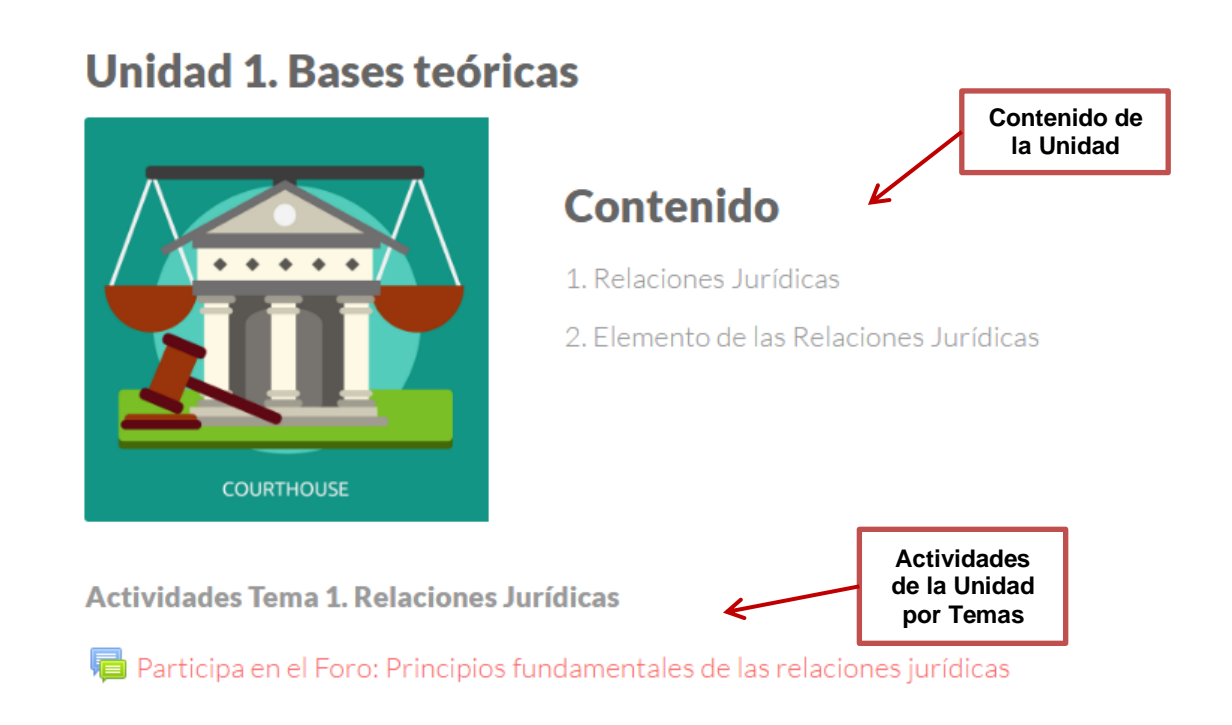

# <span id="page-11-0"></span>**Navegación dentro del curso**

Cuando te encuentres dentro de un curso podrás observar que debajo del nombre de la asignatura se encuentra una barra de navegación como se muestra en la imagen siguiente:

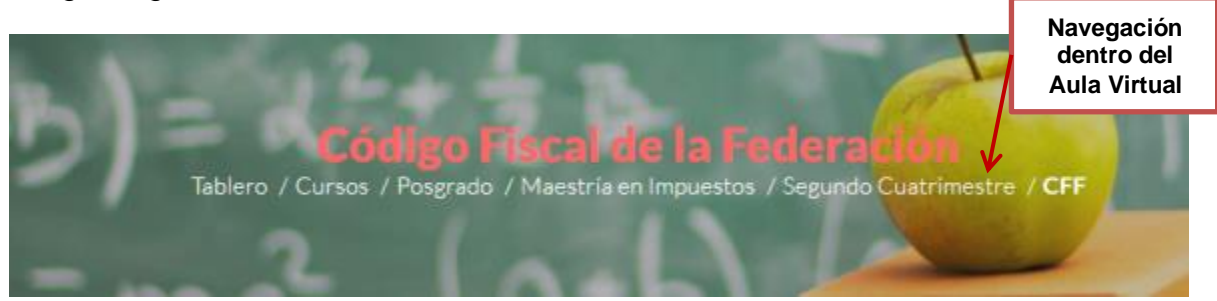

Cada uno de los textos mostrados debajo del nombre de la asignatura es un hipervínculo que conduce a un lugar concreto dentro de la estructura del curso virtual. Se puede usar esta barra para navegar fácilmente por la estructura del curso virtual. En particular, los dos primeros vínculos nos conducirán a la página principal del tu tablero y a la página principal de los cursos a los que estemos inscritos. Son unos "atajos" muy convenientes.

# <span id="page-11-1"></span>**Paneles de utilidad**

En la barra de navegación que aparece a la derecha del sitio web del Aula Virtual podrás encontrar

# <span id="page-12-0"></span>**Panel de navegación**

Está formada por enlaces y sirve para ubicarse y desplazarse en el entorno. Dentro de un curso, muestra por este orden, el Área personal, la categoría y subcategorías en las que está el curso y, por último, el nombre corto que le identifica. A medida que se navega por las diferentes herramientas y contenidos del curso, la barra de navegación irá creciendo, permitiendo saber en qué pantalla se encuentra y facilitando el regreso a páginas anteriores pulsando sobre el lugar a donde se quiere volver.

# **Navegación**

 $\vee$ 

#### Tablero

- Inicio (hogar) del sitio
- ▶ Páginas del sitio
- Cursos

Se compone de:

- Área personal. Da acceso a la página personal, en la que aparecen los cursos a los que tiene acceso y el estado de las actividades que hay en ellos.
- $\bullet$  Inicio del sitio. Dirige a la página principal del entorno.
	- o Páginas del sitio. Se denominan de esta forma porque no pertenecen a un curso determinado sino a la plataforma en su conjunto, mostrando información sobre las insignias disponibles, el calendario asociado a cada usuario, etc.
	- o Mis cursos. Muestra las asignaturas a las que se tiene acceso.
	- o Cursos. Presenta el listado de todos los cursos y asignaturas disponibles

Dentro de las páginas del sitio se pueden desplegar más opciones, por ejemplo al seleccionar Curso Actual aparecerán las diferentes secciones que conforman esta como se muestra en la siguiente imagen.

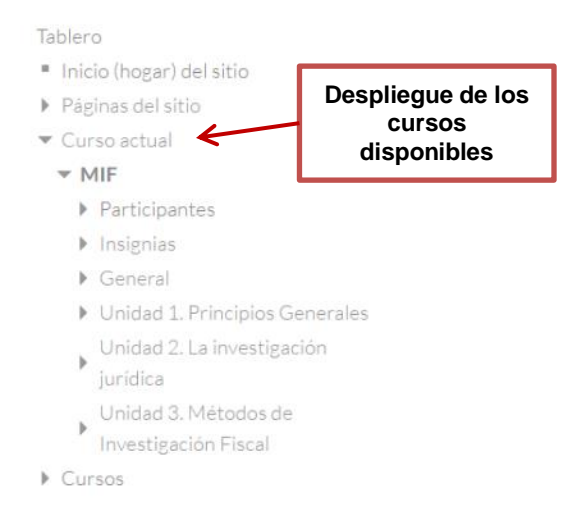

# <span id="page-13-0"></span>**Panel de Administración del Curso**

En este panel de navegación el profesor podrá desplazarse por diferentes opciones de administración, como la gestión de los usuarios, reportes, calificaciones, insignias y copias de respaldo.

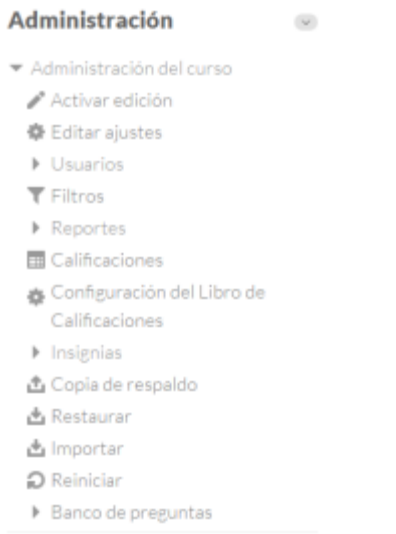

# <span id="page-13-1"></span>**Panel de Actividades**

Permite al usuario un acceso rápido a los diferentes tipos de actividades incluidas en un curso.

# **Actividades**

- $\bullet$  Chats **Z** Exámenes G Foros Recursos **R** Talleres
- Tareas

#### <span id="page-14-0"></span>**Buscar foros**

En este panel podrás buscar los foros que estén habilitados como actividades dentro de un curso.

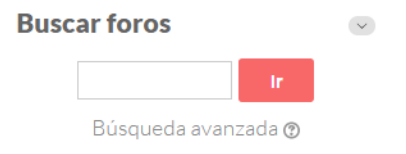

#### <span id="page-14-1"></span>**Últimas noticias**

Muestra un resumen de los últimos anuncios publicados en el "Foro de Novedades" del curso. Este listado de anuncios da la posibilidad de acceder al contenido completo del anuncio o de añadir nuevas entradas.

#### Últimas noticias  $\checkmark$

Añadir un nuevo tópico/tema... (Sin novedades aún)

#### <span id="page-14-2"></span>**Eventos próximos**

En este panel aparecerán los eventos relacionados a entregas de tareas, tiempo para participación el chat, foros o para contestar una evaluación que estén próximos a entregarse o a terminar.

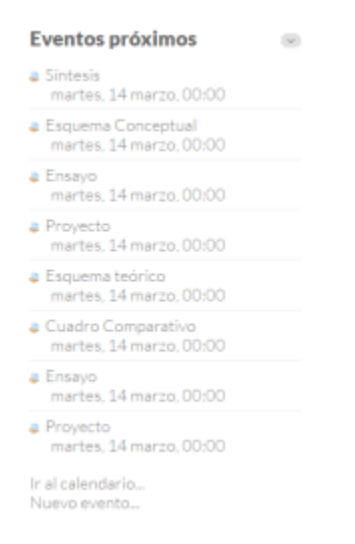

# <span id="page-14-3"></span>**Actividad reciente**

Muestra los últimos movimientos de un usuario dentro del curso. Entre otras cosas, el alumno podrá observar sus últimas participaciones en los foros de la asignatura o las últimas actividades programadas.

#### **Actividad reciente**  $\checkmark$

Actividad desde viernes, 10 de marzo de 2017, 03:09 Reporte completo de la actividad reciente... Sin actividad reciente

# <span id="page-15-0"></span>**Inscribir alumnos al curso**

El procedimiento para incorporar los alumnos a las asignaturas creadas en Moodle es el siguiente:

- 1. El profesor de la asignatura se valida en la página web del Aula Virtual
- 2. Accede curso correspondiente al que es responsable
- 3. En el menú de la parte derecha, si la asignatura está dada de alta en Moodle, aparece activa la opción "Usuarios inscritos".
- 4. Esta opción nos permite ir agregando usuarios al curso.

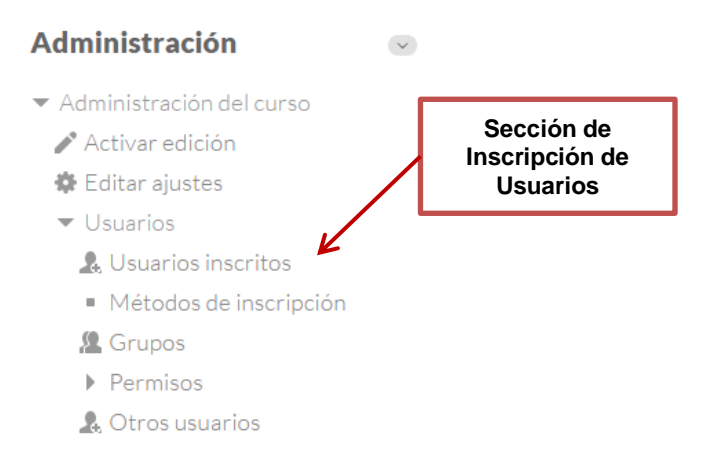

Dentro del menú de usuarios inscritos podrás observar en la parte superior derecha el botón de "Inscribir Usuarios", así como opciones que permiten observar a todos los usuarios que ya se encuentran inscritos al curso virtual.

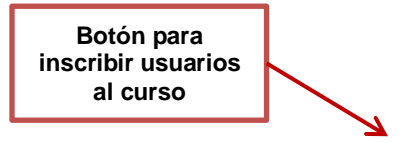

# **Usuarios inscritos**

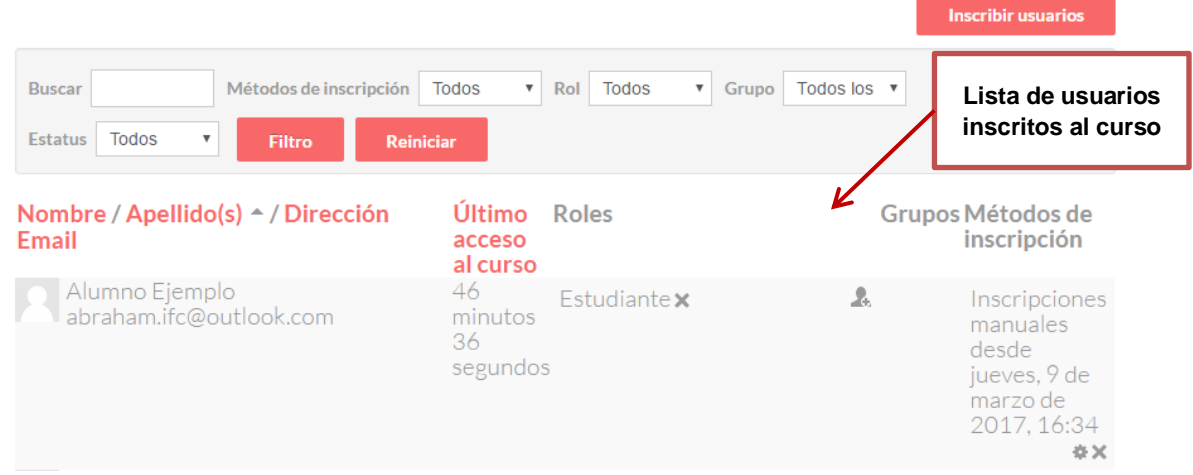

Cuando das clic al botón de "Inscribir Usuarios" aparecerá una ventana nueva donde aparecerá una lista de los usuarios registrados dentro del Aula Virtual. Para inscribir a un alumno al curso se debe seleccionar el botón de "Inscribir" correspondiente al usuario a elegir.

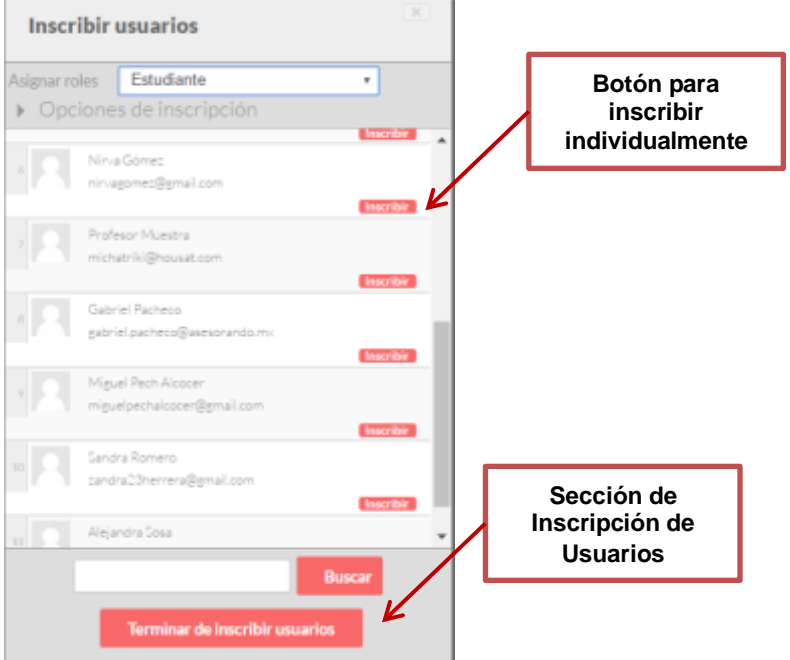

# <span id="page-16-0"></span>**Grupos**

Para crear grupos en un curse se sigue el siguiente procedimiento Una vez se han creado los grupos, si entramos en la asignatura, dentro de Moodle en el bloque de navegación existe en enlace denominado "participantes".

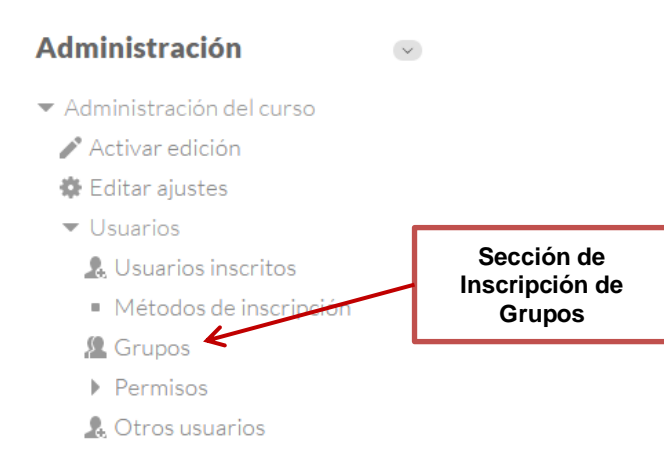

Este enlace nos permite ver tres pestañas diferentes: Grupos, Agrupamientos y Visión General. Para crear un grupo **Secciones de los** 

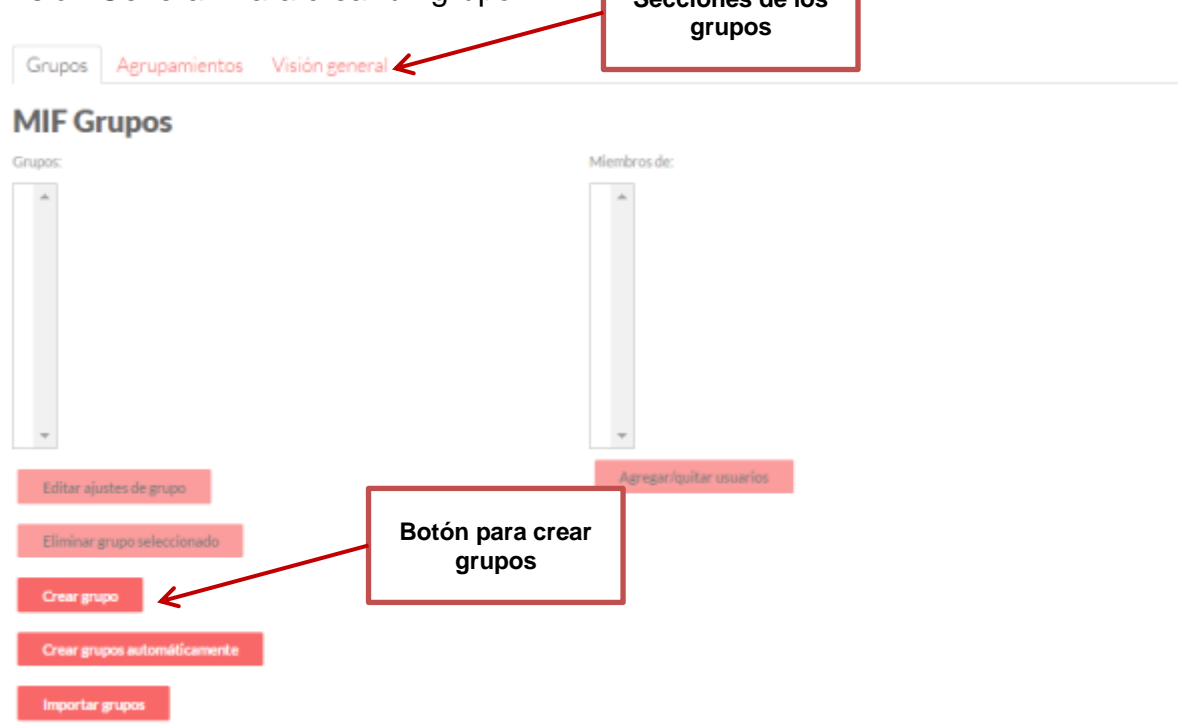

Para la creación del grupo se debe seleccionar un nombre al mismo y en caso de requerirlo una contraseña para que los usuarios puedan inscribirse. Se puede agregar una descripción e imagen al grupo en las secciones correspondientes tal como se muestra en la siguiente imagen.

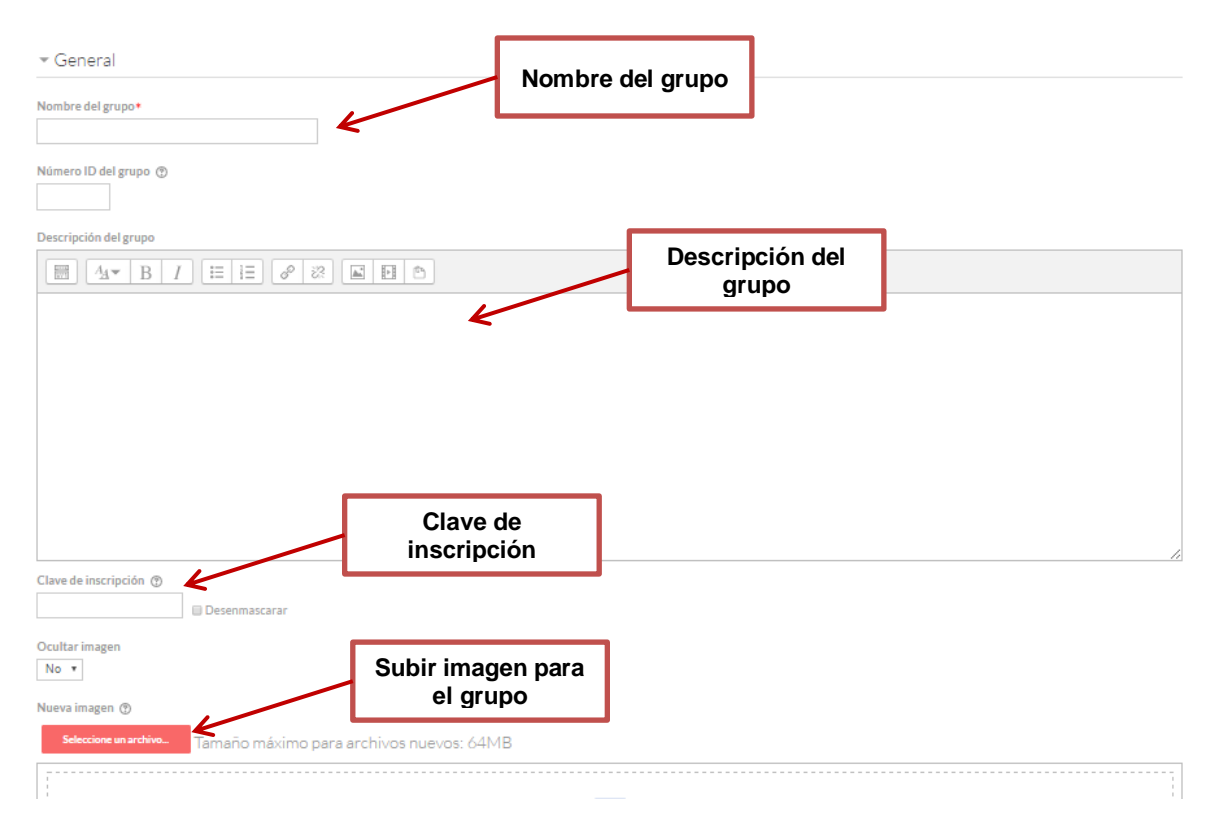

La función del Grupo tiene una doble vertiente:

Por un lado, en actividades interactivas como el Foro la interacción puede separarse, es decir, que en el mismo Foro se mantengan líneas de debate diferenciadas. En ese caso los

Grupos se clasifican en:

- Separados: Grupos de debate independientes para cada grupo
- Visibles: En cada Grupo de debate solo pueden participar los alumnos del grupo correspondiente, pero pueden ver los debates el resto de los otros grupos.

La otra función de Grupo se aplica a aquellos recursos dónde no hay interacción entre alumnos, por ejemplo un cuestionario, en ese caso la división en grupos tiene una función meramente gestora a la hora de las tutorías.

# <span id="page-18-0"></span>**Ajustes del curso**

Para editar los ajustes de un curso en el panel de navegación de Administración

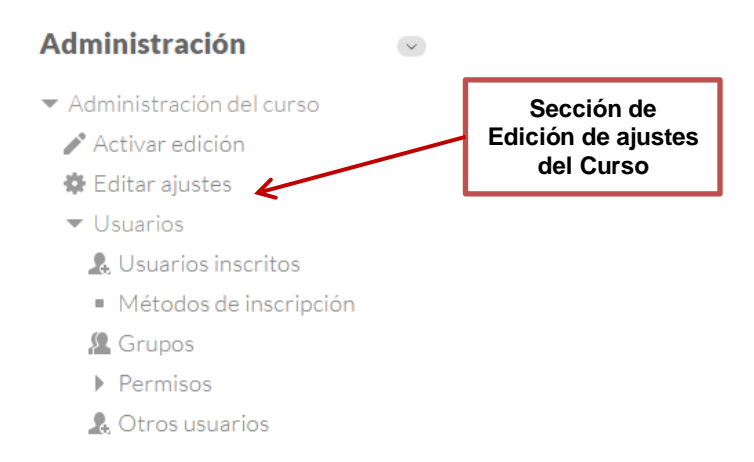

Dentro de la edición del curso se pueden observar diferentes secciones, las primeras características que se pueden configurar se refieren al nombre del curso, nombre corto del curso, fecha de inicio del curso,

#### Editar la configuración del curso ▶ Expandir todo General **Nombre completo del curso** Nombre completo del curso\* (?) Metodología de la Investigación Fiscal Nombre corto del curso\* (?) **Nombre corto del**  MIF **curso** Categoría de cursos 2 Posgrado / Maestría en Impuestos / Primer Cuatrimestre  $\boldsymbol{\mathrm{v}}$ Visible <sup>®</sup> Mostrar v **Fecha de inicio del curso**Fecha de inicio del curso 2  $15 \times$  marzo  $\mathbf{v}$  2017  $\mathbf{v}$

De igual forma podemos cambiar la descripción del curso, así como la imagen que se observa al momento de ubicarse en el período al que pertenece.

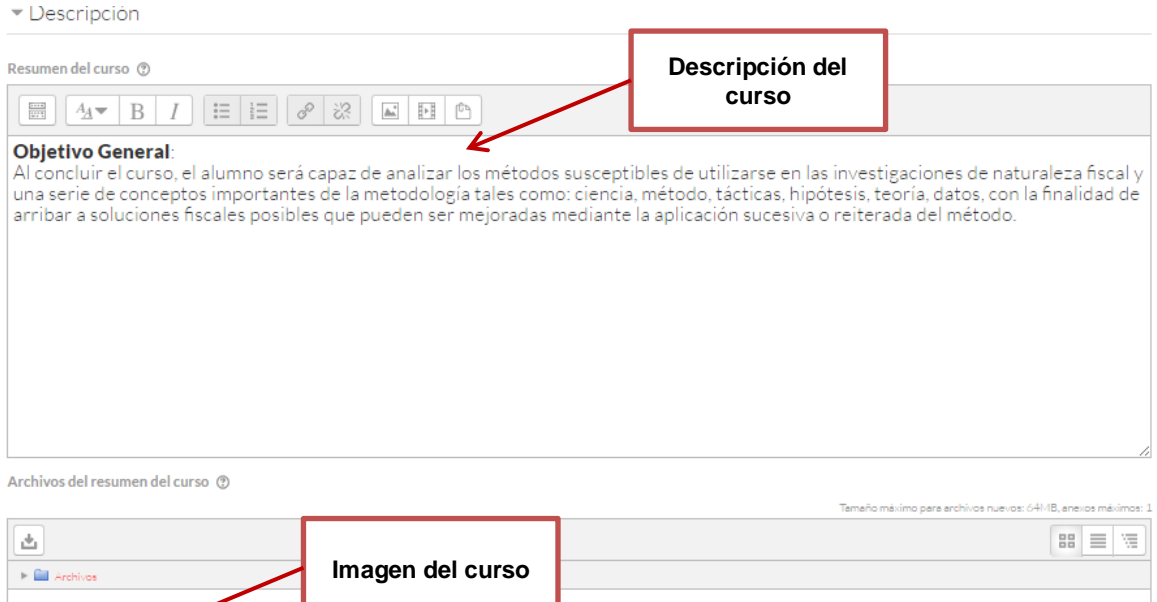

Por último se pueden configurar otros aspectos más específicos relacionados al curso como su formato, apariencia, características de los archivos y subidas, los grupos, nombres de los roles y las marcas (tags) antes de guardar los cambios realizados.

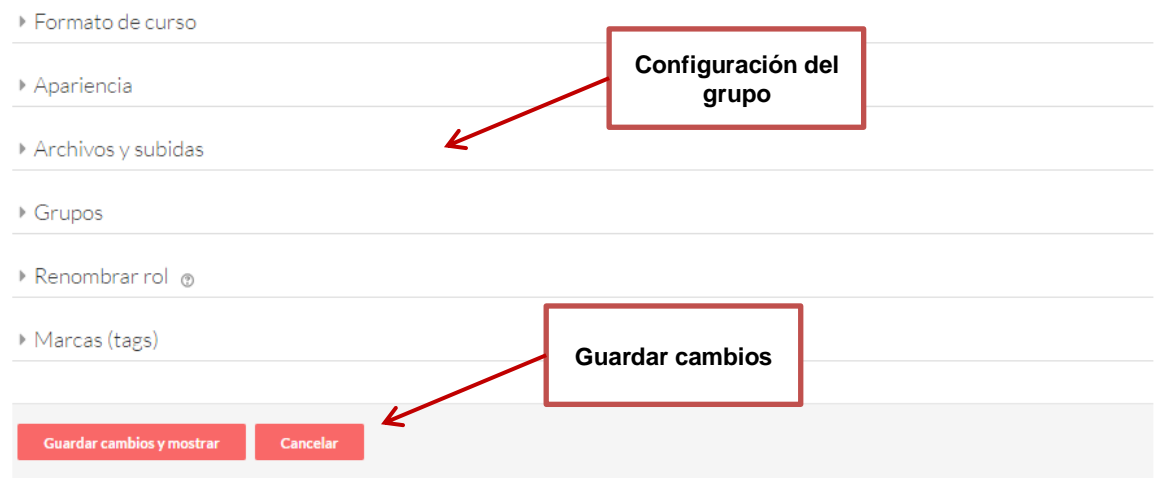

También se pueden realizar ajuste al curso virtual desde la pantalla de inicio de un curso. En primer lugar se debe de activar el modo del curso a edición. Para realizar esto se debe dar clic en el botón ubicado en la parte superior derecha de la página del curso como se muestra en la imagen.

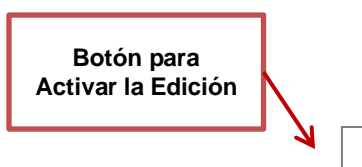

18

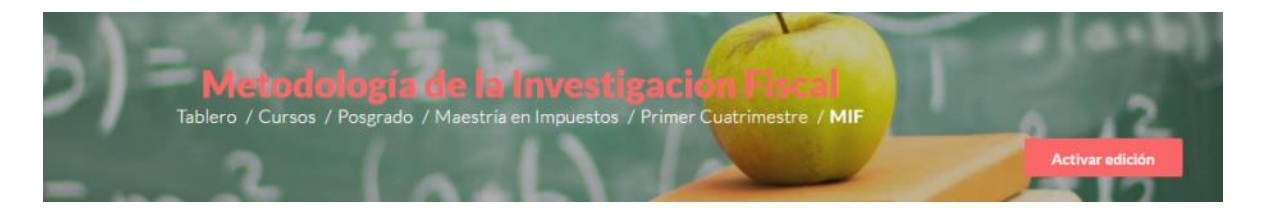

Una vez que se haya activado la edición del curso podrá observar que aparecen nuevos íconos dentro del curso, estos íconos permiten realizar modificaciones dentro del despliegue de secciones en que está comprendido un curso.

# <span id="page-21-0"></span>**Añadir Recursos y Actividades**

En el modo edición además de los iconos también el profesor dispone de unos desplegables al final de cada sección que le permiten añadir nuevos recursos y actividades. Esta es la manera de crear nuevos elementos en Moodle.

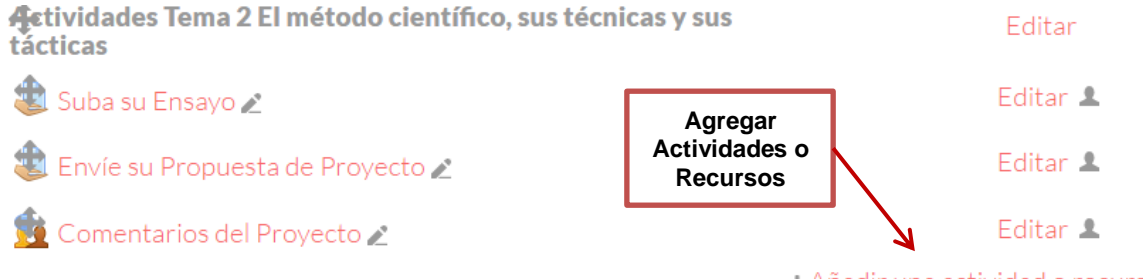

- Añadir una actividad o recurso

Cuando se da clic en esta opción aparecerá una nueva ventana donde se ubica una lista en la parte izquierda todas las opciones de actividades y recursos que se encuentran disponibles en Moodle para agregar al curso virtual.

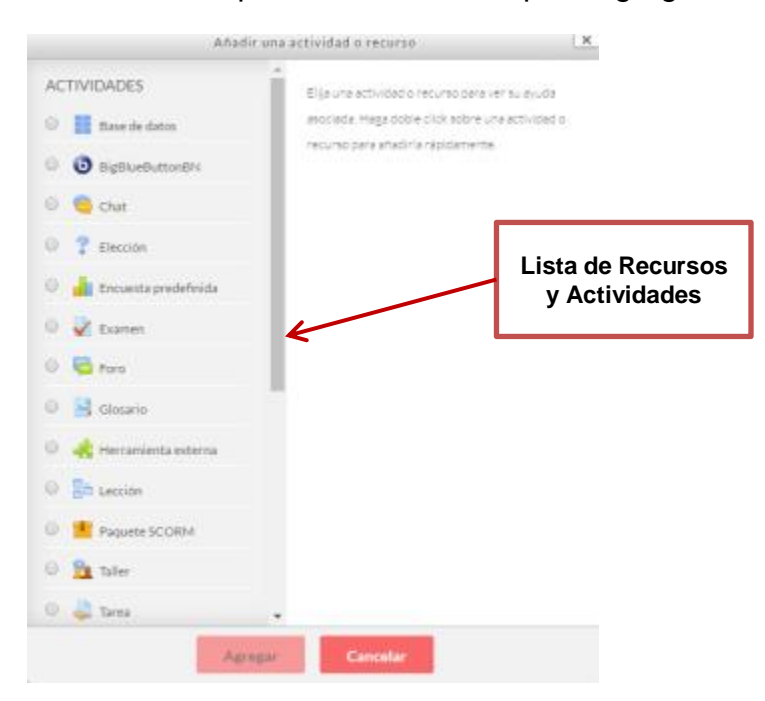

Un recurso en Moodle es un contenido no interactivo y no calificable. Por ejemplo un documento PDF, un enlace o una carpeta.

Una actividad en Moodle es un contenido interactivo y habitualmente calificable. Las actividades son módulos de Moodle que permiten interactuar con el alumno, calificarlo, etc. Las herramientas de comunicación y colaboración (Foros, wikis, chat) también se consideran actividades.

# <span id="page-22-0"></span>**Creación de Recursos**

Una vez que se tiene el curso definido, se está en disposición de ir añadiéndole nuevos contenidos. En Moodle los contenidos sin interacción elaborados en nuestro ordenador se denominan recursos.

Para incorporar un recurso vimos anteriormente que primero tenemos que activar el modo de edición y posteriormente seleccionar el recurso a añadir en el despegable que aparece al final de la sección donde queremos incluir el elemento.

# <span id="page-22-1"></span>**Archivo**

Es un recurso utilizado para "subir" documentos y dejarlos a disposición de los alumnos. El módulo archivo (file) le permite al profesor proporcionar un archivo como recurso para un curso. Donde sea posible, el archivo se mostrará dentro de la interfaz del curso; de otra forma, se les pedirá a los estudiantes que descarguen el archivo. Este archivo puede incluir archivos de soporte tal como una página HTML que tenga incrustadas imágenes u objetos Flash.

Observe que los estudiantes DEBEN tener el software apropiado en sus computadoras para poder abrir el archivo.

Un archivo puede emplearse

- Para compartir las presentaciones usadas en la clase
- Para incluir un mini-sitio web como recurso para clase
- Para proporcionar archivos de borradores de algunos programas tales como los archivos .psd de Photoshop, para que los estudiantes puedan editarlo y enviarlo para que sea evaluado.

Los pasos para agregar un archivo es el siguiente:

- 1. Tener habilitada la opción de Edición del curso
- 2. Pulsar el Botón de Añadir una Actividad o Recurso en alguna de las secciones del curso
- 3. Ubicarse en el desplegable de RECURSOS
- 4. Seleccionar la opción "Archivo"
- 5. Dar clic en "Agregar"
- 6. Complementar el formulario de ajustes correspondiente

Para subir el archivo el sistema se abre una pantalla donde podemos subir un archivo nuevo (buscándolo en nuestro ordenador a partir del explorador de archivos o bien arrastrándolo a la sección correspondiente de "Seleccionar archivos") o seleccionar uno subido previamente o situado en nuestra librería de archivos privados:

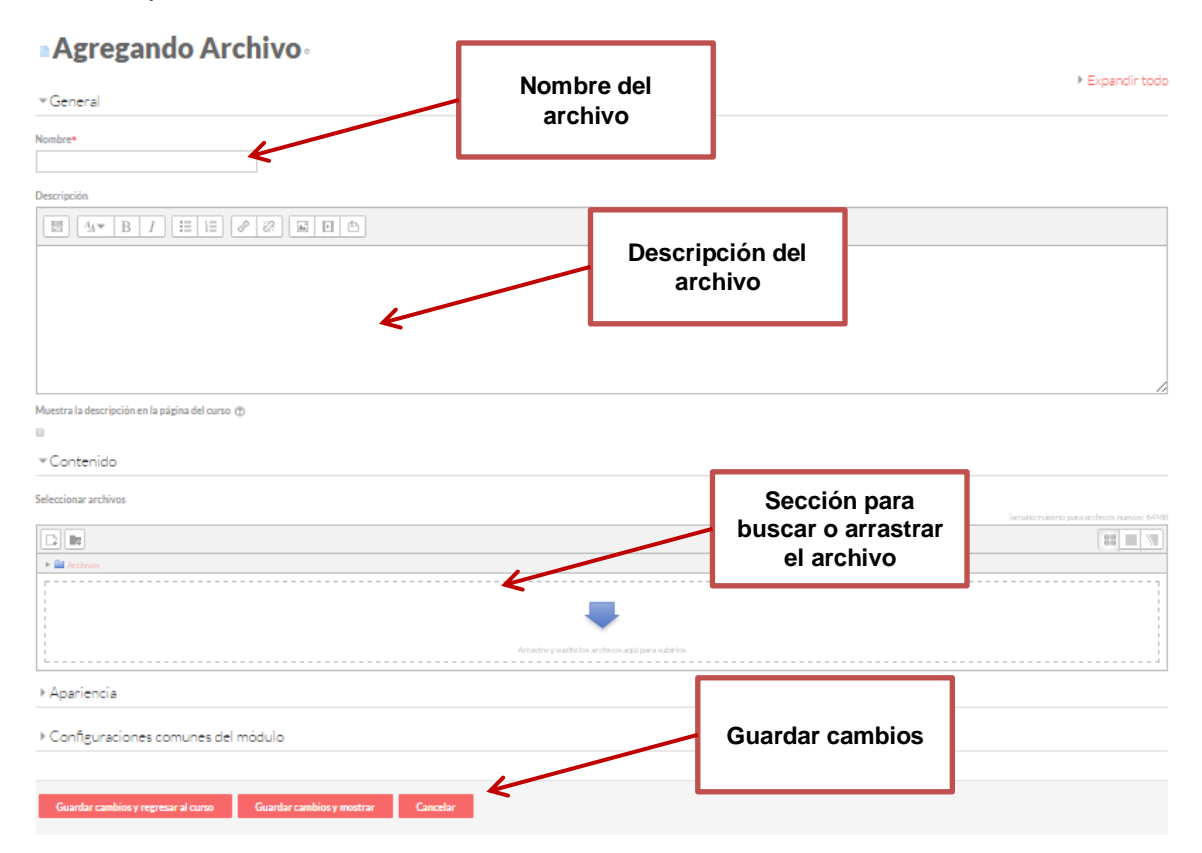

# <span id="page-23-0"></span>**Carpeta (folder)**

El módulo carpeta (folder) le permite al profesor mostrar un número de archivos relacionados que están dentro de una sola carpeta, reduciendo el arrastrado (*scrolling*) de la página del curso. Un archivo comprimido en ZIP puede subirse y luego descomprimirse para ser mostrado, o se puede crear una carpeta vacía y se le suben archivos dentro de ella.

Una carpeta puede emplearse:

 Para una serie de archivos sobre un tópico/tema, por ejemplo una colección de trabajos de fin de curso en formato PDF

 Para proporcionar un espacio compartido para subir materiales a los maestros en la página del curso (haciendo invisible la carpeta a los alumnos de forma que únicamente la puedan ver los maestros).

El procedimiento es muy similar a "subir" archivos lo único que en este caso todos los archivos seleccionados se guardarán automáticamente en una carpeta, a diferencia de subir varios archivos como en el recurso anterior donde aparecerían como documentos "sueltos".

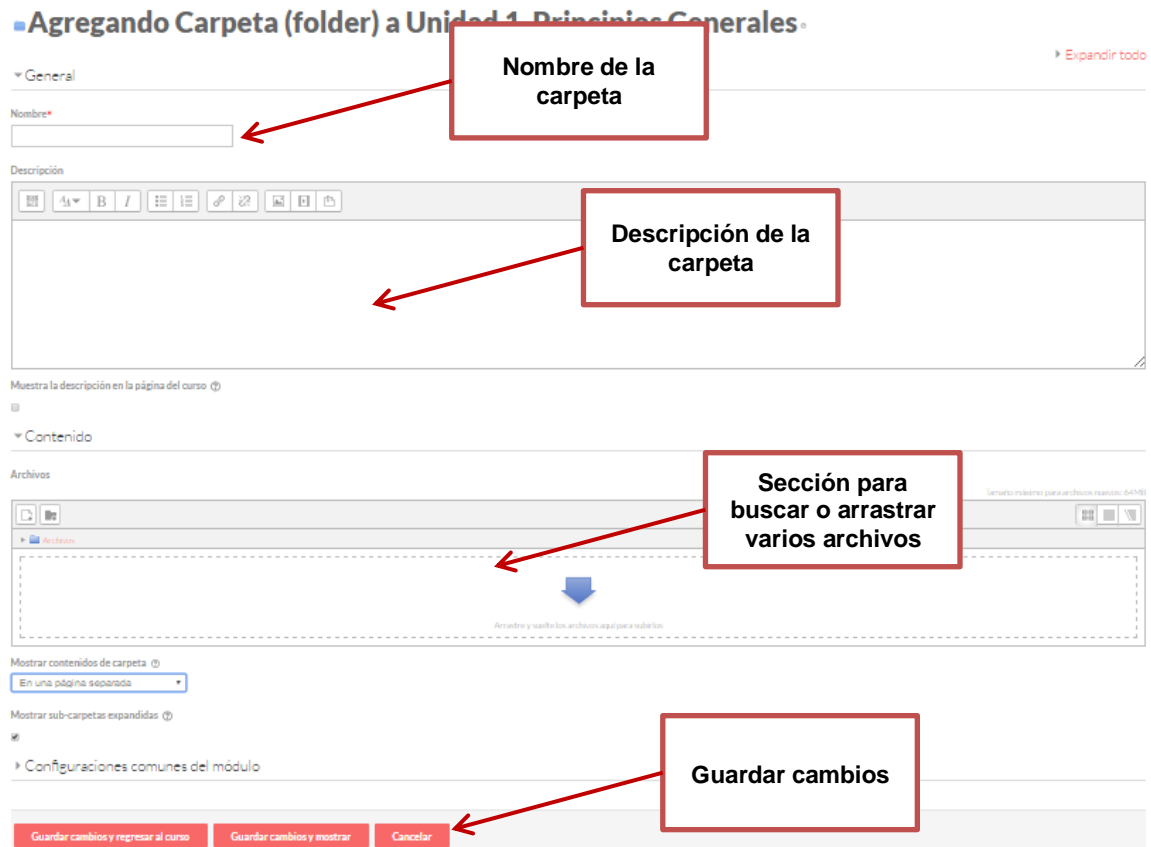

# <span id="page-24-0"></span>**Etiqueta**

La Etiqueta es un simple texto que aparece sobre-escrito en la pantalla. El módulo etiqueta permite insertar texto y multimedia en una página de curso junto con enlaces a otros recursos y actividades. Las etiquetas son muy versátiles y pueden ayudar a mejorar la apariencia de un curso si se emplean inteligentemente.

Las etiquetas pueden usarse

- Para dividir un larga lista de actividades con un sub-encabezado o una imagen
- Para mostrar directamente un archivo de audio o video incrustado en la página del curso

Para añadir una descripción corta a una sección de curso.

Los pasos para agregar una etiqueta es el siguiente:

- 1. Tener habilitada la opción de Edición del curso
- 2. Pulsar el Botón de Añadir una Actividad o Recurso en alguna de las secciones del curso
- 3. Ubicarse en el desplegable de RECURSOS
- 4. Seleccionar la opción "Etiqueta"
- 5. Dar clic en "Agregar"
- 6. Complementar el formulario de ajustes correspondiente

La imagen siguiente muestra un ejemplo de cómo se genera una etiqueta en un curso:

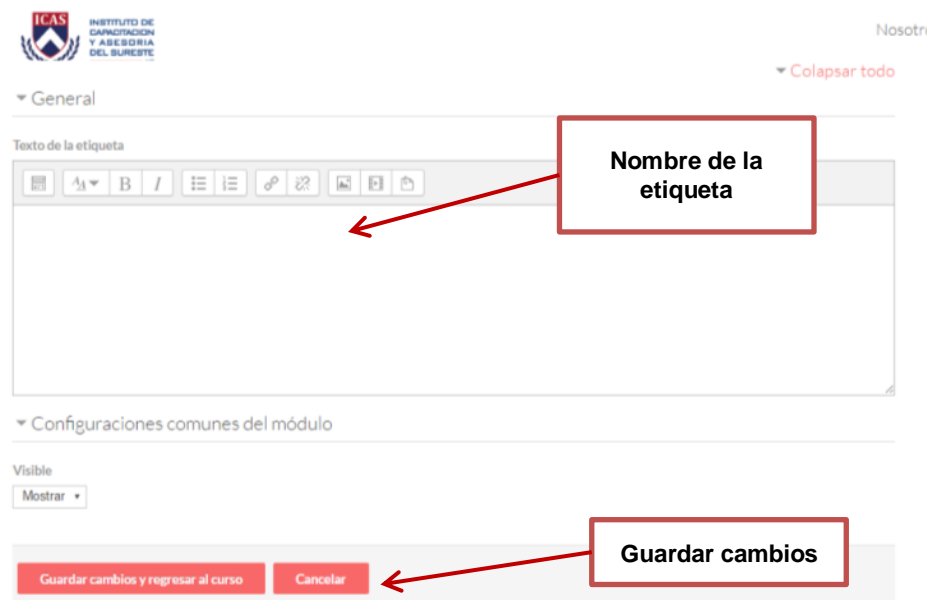

# <span id="page-25-0"></span>**Página**

La página es un texto editado directamente en Moodle con el editor HTML. Permite introducir contenido si necesidad de subir un archivo. El módulo Página le permite al profesor crear una página web empleando el editor de texto. En una página se pueden mostrar texto, imágenes, sonido, video, enlaces de internet y código incrustado (como los mapas de Google).

Las ventajas de emplear el módulo página, en lugar del módulo archivo incluyen que el recurso será más accesible (por ejemplo, para los usuarios de dispositivos móviles como tabletas y teléfonos inteligentes), y más fáciles de actualizar.

Para mayores contenidos, se recomienda emplear el módulo libro en lugar de una página.

Una página puede emplearse

- Para presentar los términos y condiciones de un curso del programa de estudios
- Para incluir varios videos o archivos de sonido junto con un texto explicatorio

La forma de crear una página es muy similar a "subir" un archivo, lo único que las diferencia es la visualización. Las páginas para ver su contenido hay que hacer clic sobre ellas.

Los pasos para agregar una página es el siguiente:

- 1. Tener habilitada la opción de Edición del curso
- 2. Pulsar el Botón de Añadir una Actividad o Recurso en alguna de las secciones del curso
- 3. Ubicarse en el desplegable de RECURSOS
- 4. Seleccionar la opción "Página"
- 5. Dar clic en "Agregar"
- 6. Complementar el formulario de ajustes correspondiente

La imagen siguiente muestra un ejemplo de cómo se genera una página en un curso:

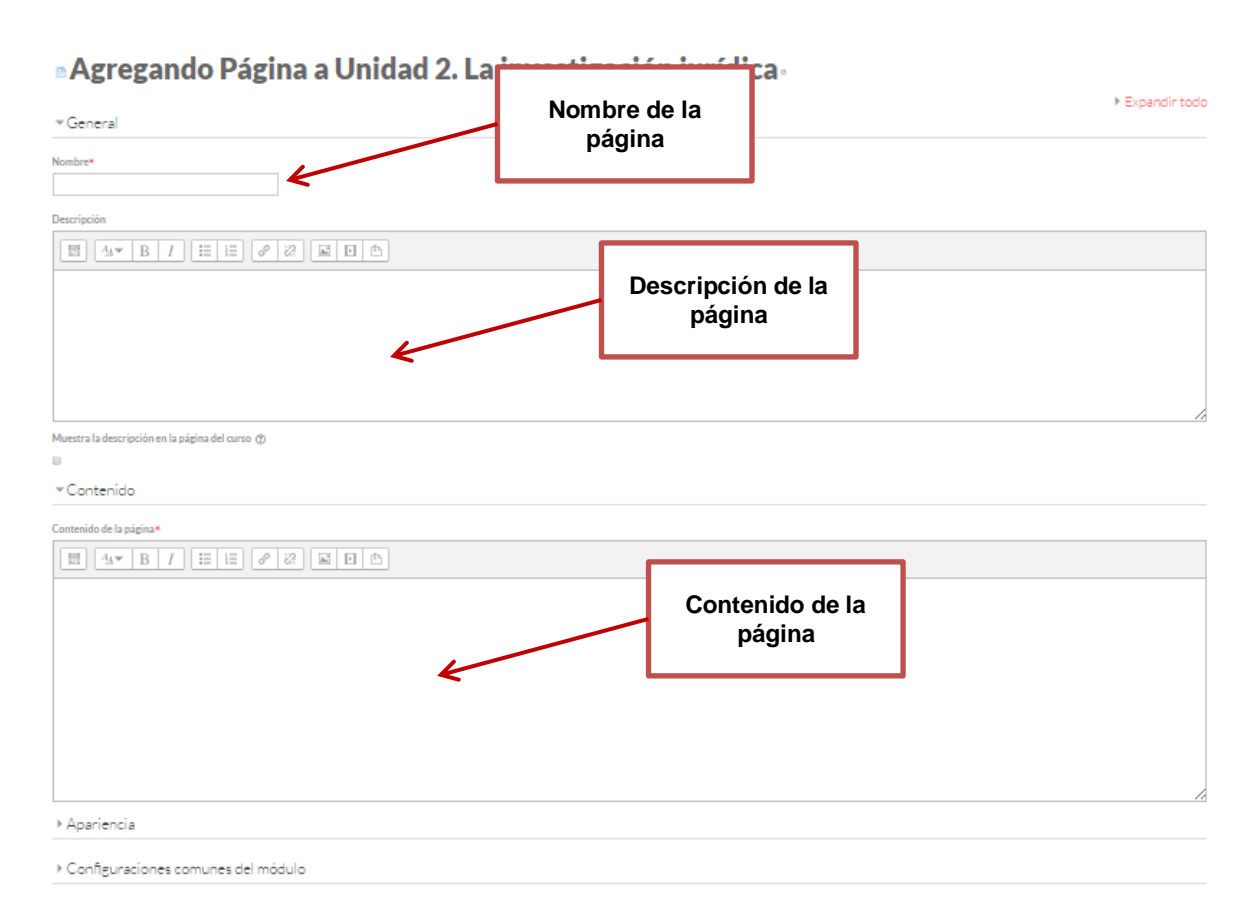

# <span id="page-27-0"></span>**Libro**

El módulo libro le permite a un profesor crear un recurso multipágina en un formato similar-a-libro, con capítulos y subcapítulos. Los libros pueden contener archivos multimedia y texto y son útiles para mostrar pasajes largos de información que puede dividirse en secciones.

Un libro puede usarse

- Para mostrar material de lectura para módulos individuales de estudio
- Como un manual departamental para los empleados
- Como un portafolio demostrativo del trabajo del estudiante

# **Agregando Libro a Unidad 2. La investigación jurídica**

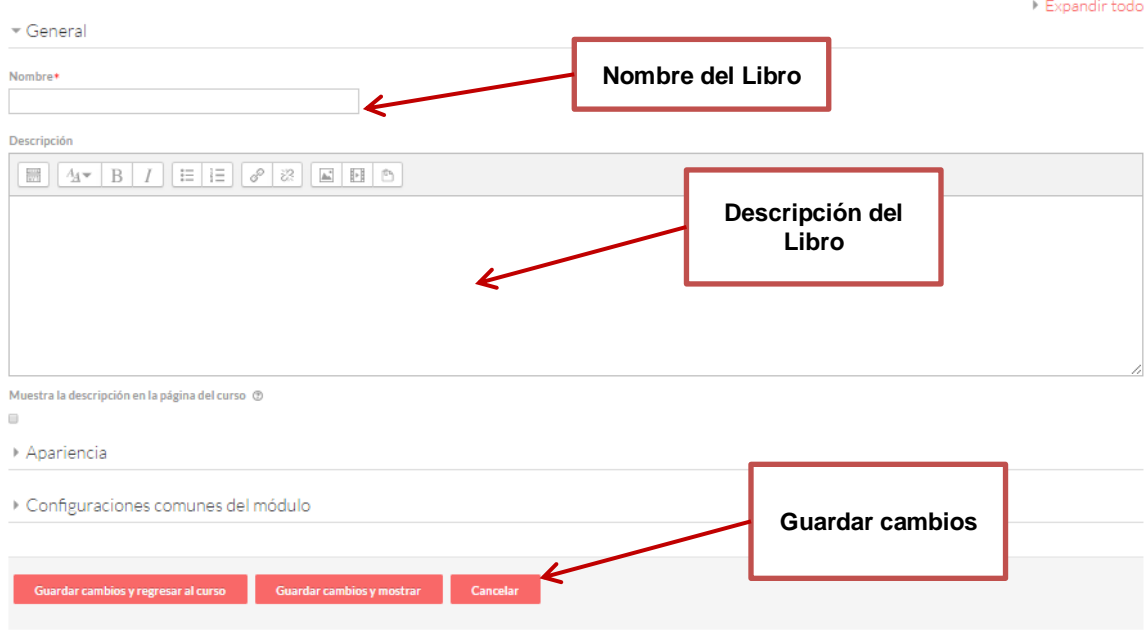

# <span id="page-28-0"></span>**Dirección URL**

El recurso URL sirve para hacer un enlace a una página web externa. Para incorporar una URL únicamente hay que definir el nombre, descripción y link del enlace.

El módulo URL le permite al profesor proporcionar un enlace de internet para un recurso del curso. Cualquier cosa libremente disponible en línea, como documentos o imágenes, puede enlazarse a un URL y la URL de una página web en particular no requiere ser forzosamente la página principal del sitio web. Se puede copiar y pegar el URL de una página web en particular o un maestro podría emplear el selector de archivos de Moodle y elegir un enlace de un repositorio como Flickr, YouTube o Wikimedia (dependiendo de cuales repositorios están habilitados en el sitio).

Existen varias opciones de visualización para el URL, como incrustado, abrir en ventana nueva emergente y opciones avanzadas para pasar información, como el nombre del estudiante, si la URL lo necesitara.

Observe que las URLs también pueden añadirse a cualquier otro recurso o actividad mediante el editor de texto.

Los pasos para agregar una URL es el siguiente:

- 1. Tener habilitada la opción de Edición del curso
- 2. Pulsar el Botón de Añadir una Actividad o Recurso en alguna de las secciones del curso
- 3. Ubicarse en el desplegable de RECURSOS
- 4. Seleccionar la opción "URL"
- 5. Dar clic en "Agregar"
- 6. Complementar el formulario de ajustes correspondiente

La imagen siguiente muestra un ejemplo de cómo se genera una URL en un curso:

« Agregando URL a Unidad 2. La investigación jurídica»

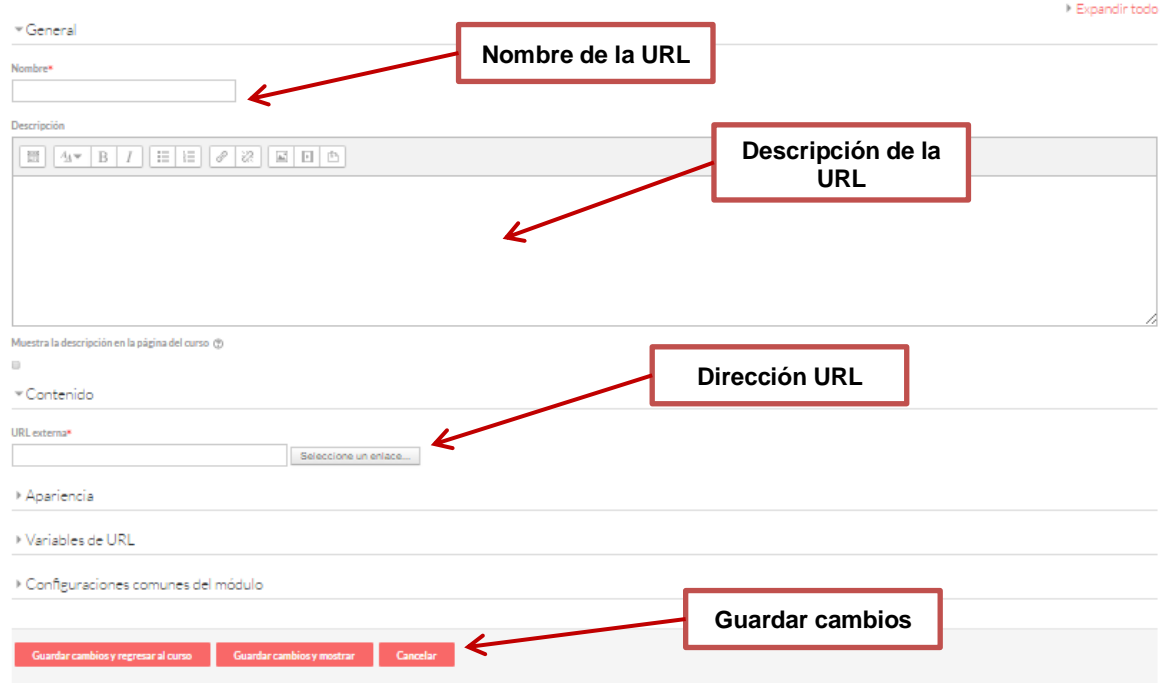

# <span id="page-29-0"></span>**Paquete de contenido IMS**

Esta opción permite insertar contenidos previamente empaquetados siguiendo el estándar IMS. Si se inserta un recurso de este estilo, el sistema abrirá un visor de contenidos que permite navegar por las páginas que integran el paquete IMS.

Un paquete de contenidos IMS es una colección de archivos que están empaquetados de acuerdo a un estándar acordado, de forma tal que puede ser reutilizado en diferentes sistemas. El módulo de paquete de contenidos IMS permite que dichos paquetes de contenidos se suban como un archivo ZIP y se añadan al curso como recurso.

El contenido generalmente se muestra en varias páginas, con navegación entre estas páginas. Hay varias opciones para mostrar el contenido en ventana emergente, con un menú de navegación por botones, etc.

Un paquete de contenidos IMS puede usarse para presentar animaciones y contenidos multimedia.

# <span id="page-30-0"></span>**Agregar actividades**

Las actividades que se pueden agregar a un curso se pueden clasificar de acuerdo a su orientación: de evaluación, colaboración o comunicación. A continuación se explican cada una de estas de acuerdo a la clasificación propuesta.

# <span id="page-30-2"></span><span id="page-30-1"></span>**Actividades de Evaluación**

# **Examen**

El módulo examen le permite al profesor diseñar y plantear exámenes con preguntas tipo opción múltiple, falso/verdadero, relacionar columnas, respuesta corta y calculada.

Un profesor puede permitir que se intente realizar el examen en varias ocasiones con el orden de las preguntas acomodado aleatoriamente. Se puede establecer un límite de tiempo si se desea.

Cada intento es calificado automáticamente y la calificación se guarda en el libro de calificaciones. El profesor puede elegir si hacer comentarios de retroalimentación y/o mostrar las respuestas correctas durante el intento, inmediatamente después o hasta que se cerró el examen.

Un profesor puede elegir entre una variedad de comportamientos de pregunta, incluyendo un modo adaptativo (que proporciona pistas antes de permitirle al estudiante intentarlo de nuevo), y retroalimentación inmediata con puntaje basado en certeza (donde el estudiante debe indicar que tan seguro está de su respuesta).

Los exámenes pueden usarse

- Como mini pruebas para tareas de lectura al final de un tópico/tema
- Como práctica de examen empleando preguntas de exámenes de años anteriores
- Para proporcionar retroalimentación sobre el desempeño
- Para auto-evaluación.

Los cuestionarios de Moodle tienen las siguientes características:

- Permite limitar las fechas de acceso.
- Permite limitar el tiempo para enviarlo
- Permite configurar el número de intentos.
- Permite barajar las preguntas y/o las respuestas.
- Permite exámenes con preguntas aleatorias obtenidas de un banco de preguntas
- Permite aplicar penalizaciones.
- Permite dar varios niveles de *feedback* al alumno.
- Permite varios tipos de preguntas diferentes
- Ofrece varios informes de resultados y permite exportarlos a una hoja de cálculo

Todas estas opciones se pueden editar al crear el examen, siendo el profesor el encargado de configurarlas en el momento de definir el cuestionario.

El proceso para elaborar un cuestionario lo podemos dividir en dos fases:

Primera fase: Elaborar la base de datos de preguntas

- 1. Entrar en Editar Curso/ Agregar actividades o Recursos/ Examen
- 2. Escribir el nombre y la descripción de la evaluación.
- 3. Complementar las características de configuración de la prueba.

» Agregando Examen a Unidad 2. La investigación jurídica «

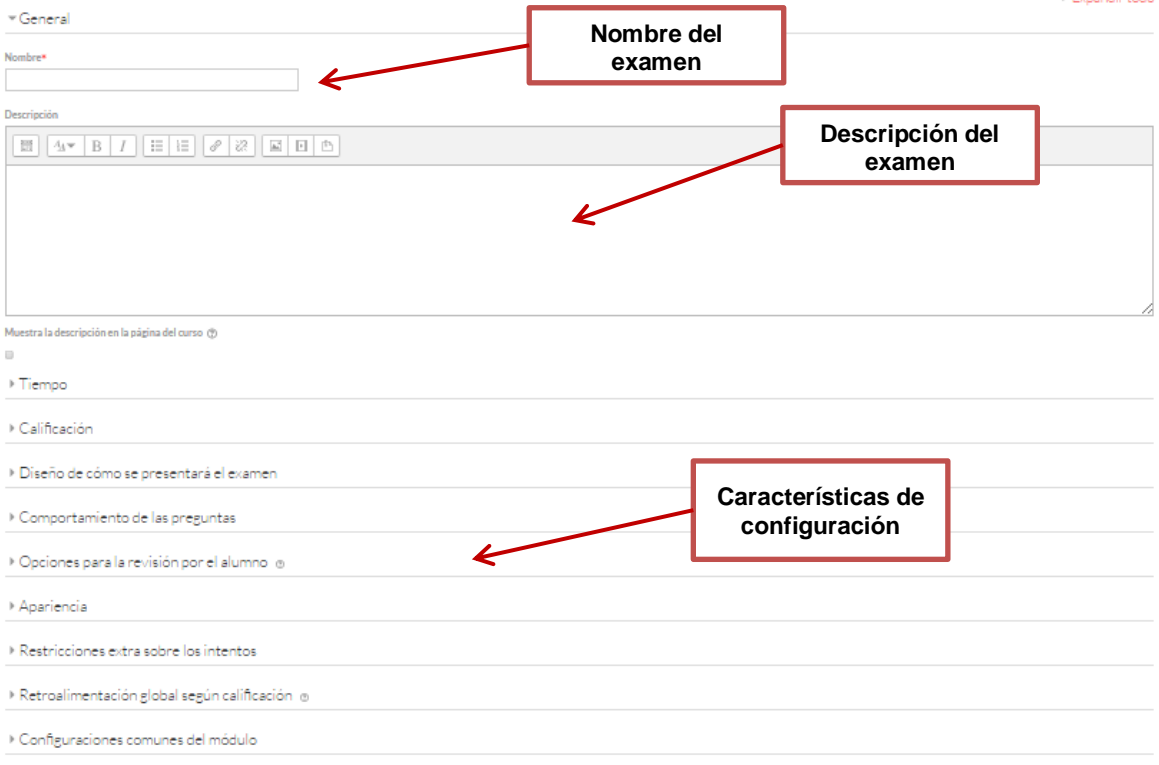

Segunda fase: Definir las preguntas del cuestionario

**I** Evenedictode

1. Seleccionar "Editar examen" en el panel de Administración de examen ubicado a la derecha del Aula Virtual, como se muestra en la imagen:

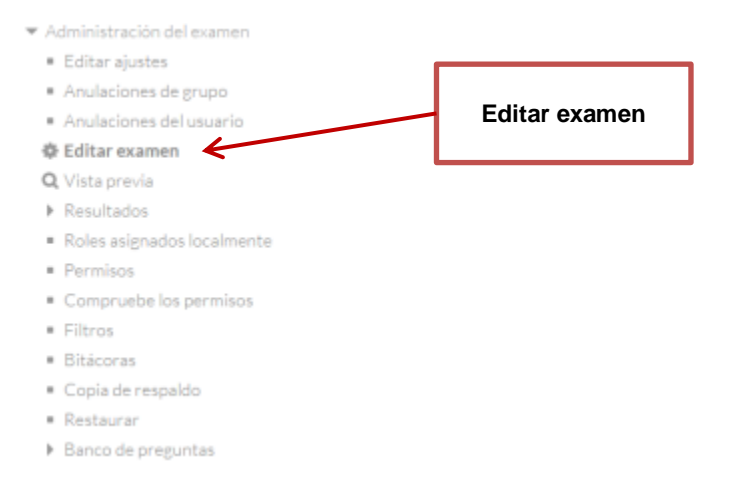

2. Añadir o Elegir las preguntas del banco de preguntas

# Editando examen: Examen final del Curso

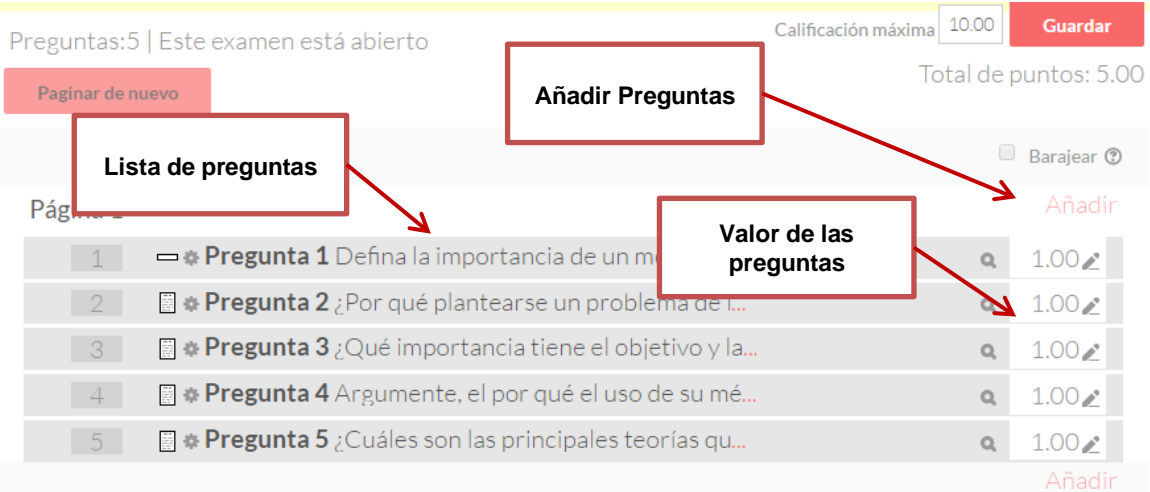

3. Elegir el tipo de pregunta

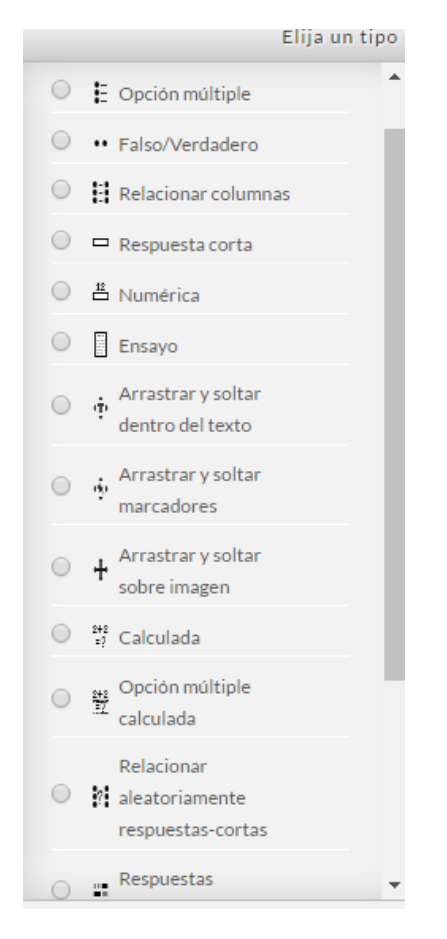

- 4. Establecer si las preguntas serán fijas o aleatorias
- 5. Configurar calificaciones para cada pregunta
- 6. Configurar las páginas del examen
- 7. Pre visualizar examen

# **Elección**

<span id="page-33-0"></span>El módulo Elección permite al profesor hacer una pregunta y especificar diferentes opciones a elegir.

Los resultados de la elección pueden publicarse después de que los estudiantes hayan contestado, o después de cierta fecha, o nunca. Los resultados pueden publicarse junto con los nombres de los estudiantes o de forma anónima.

Una actividad de elección puede emplearse:

- Para una encuesta rápida para estimular que piensen sobre un tema particular
- Para evaluar rápidamente que tanto entendieron los estudiantes
- Para facilitarles a los estudiantes la toma de decisiones, por ejemplo para votar sobre la dirección que tomará el curso

Para crear una Tarea:

- 1. Pulsar el botón de "Activar Edición" dentro del curso
- 2. Abrir el desplegable de "Agregar Actividad o Recurso"
- 3. Pulsar en Elección
- 4. Escribir el nombre y la descripción de la Elección
- 5. Llenar las opciones para la Elección
- 6. Complementar la configuración de la Actividad
- 7. Guardar

All the first state of the state of the state of the state of the state of the state of the state of the state

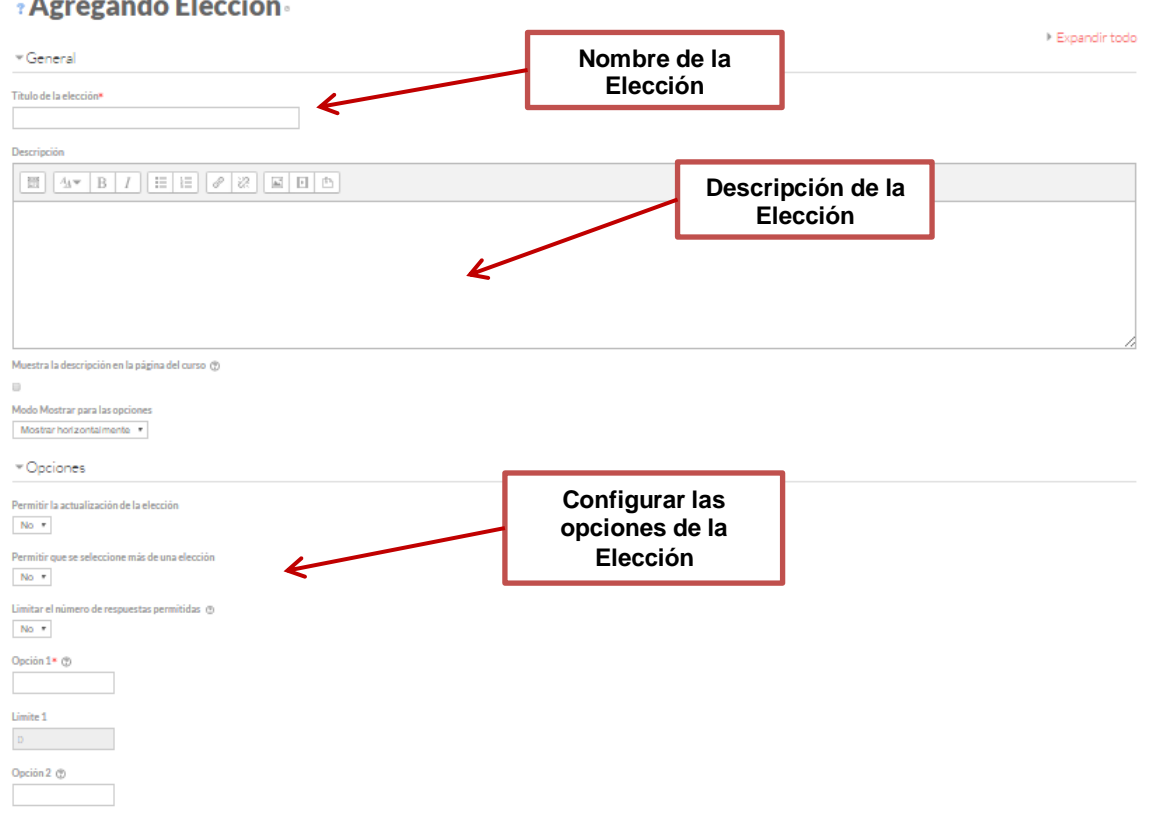

#### **Tareas**

<span id="page-34-0"></span>El módulo de actividad tarea le permite al maestro comunicar tareas, recolectar los trabajos y proporcionar calificaciones y retroalimentación.

Los estudiantes pueden enviar cualquier contenido digital (archivos), tal como documentos de procesador de textos, hojas de cálculo, imágenes y clips de audio o video. De forma alterna, o adicional, la tarea puede requerir que el estudiante escriba texto directamente en un campo empleando un editor de texto. Una tarea también puede emplearse para recordarles a los estudiantes sobre tareas 'de la vida real' que necesitan realizar fuera de línea, como trabajos para clases de arte,

asistencia a museos y otras actividades que no requieren de contenidos digitales. Los estudiantes pueden enviar su trabajo en forma individual o como miembros de un equipo.

Cuando se revisan las tareas, los profesores pueden dejar comentarios de retroalimentación y subir archivos; por ejemplo documentos de alumnos con anotaciones del profesor, o comentarios grabados en audio. Las tareas pueden calificarse empleando una escala numérica o escala a la medida, o un método de calificación avanzado como rúbrica. Las calificaciones finales se anotan en el libro de calificaciones.

En Moodle podemos tener los siguientes tipos de Tareas:

- Subida avanzada de archivos: Los alumnos pueden subir varios archivos por tarea.
- Subir un solo archivo: Solo un archivo por tarea.
- Texto en línea: El alumno edita su tarea en el mismo Moodle.
- Actividad no en línea: Tarea que no puede entregarse online, pero puedes ser calificada. Esta opción puede utilizarse para calificar actividades presenciales que deseemos que el alumno pueda visualizar los resultados a través de la plataforma Moodle.

Para crear una Tarea:

- 8. Pulsar el botón de "Activar Edición" dentro del curso
- 9. Abrir el desplegable de "Agregar Actividad o Recurso"
- 10.Pulsar en Tarea.
- 11.Llenar la pantalla de configuración y guardar:

Con las tares al igual que con los cuestionarios podemos programar el periodo de entrega de los trabajos y podemos decidir si permitimos o no que el alumno entregue fuera de fecha los resultados. También es posible definir una escala particular para calificar al alumno:

#### **Agregando Tarea**

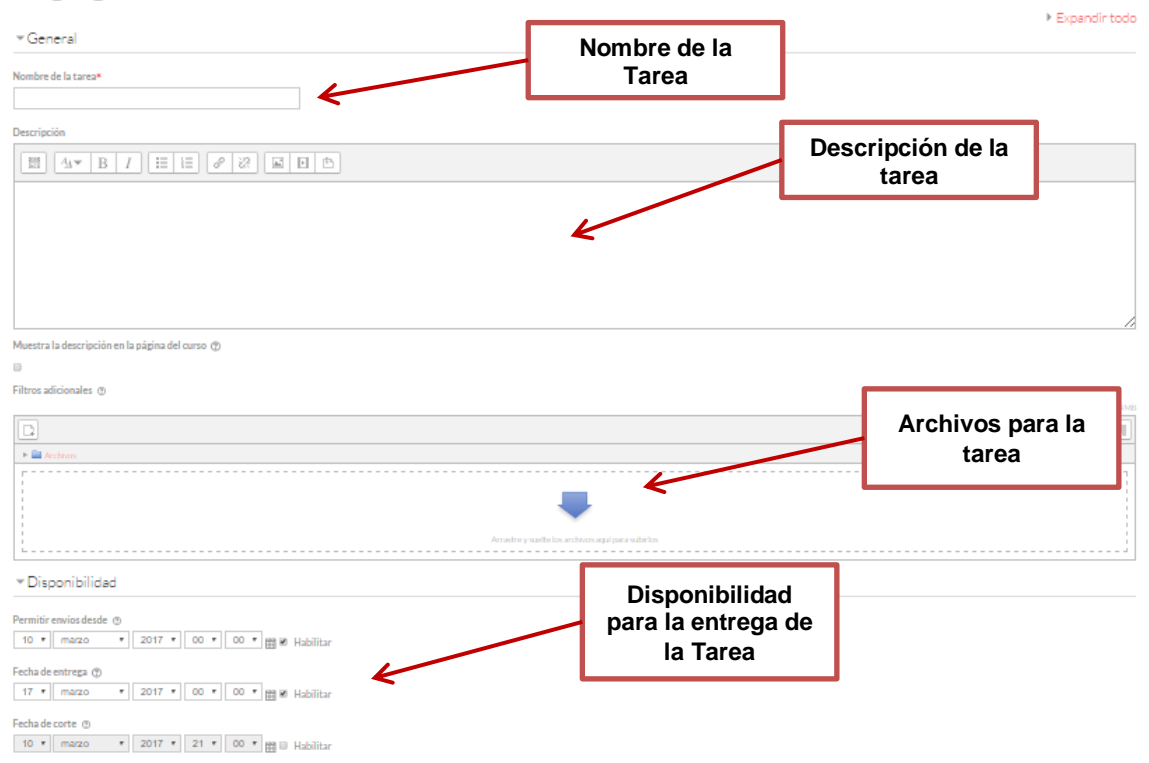

#### **Encuesta predefinidas**

<span id="page-36-0"></span>El módulo de actividad encuesta predefinida proporciona un número de instrumentos de encuesta verificada que han demostrado utilidad para evaluar y estimular el aprendizaje en el entorno en línea. El profesor puede utilizarlos para recopilar información que le ayude a conocer mejor su clase y reflexionar sobre su propia enseñanza.

Observe que estas herramientas de encuesta están pre-pobladas con preguntas. Los profesores que deseen crear sus propias encuestas deberían emplear mejor el módulo de actividad retroalimentación.

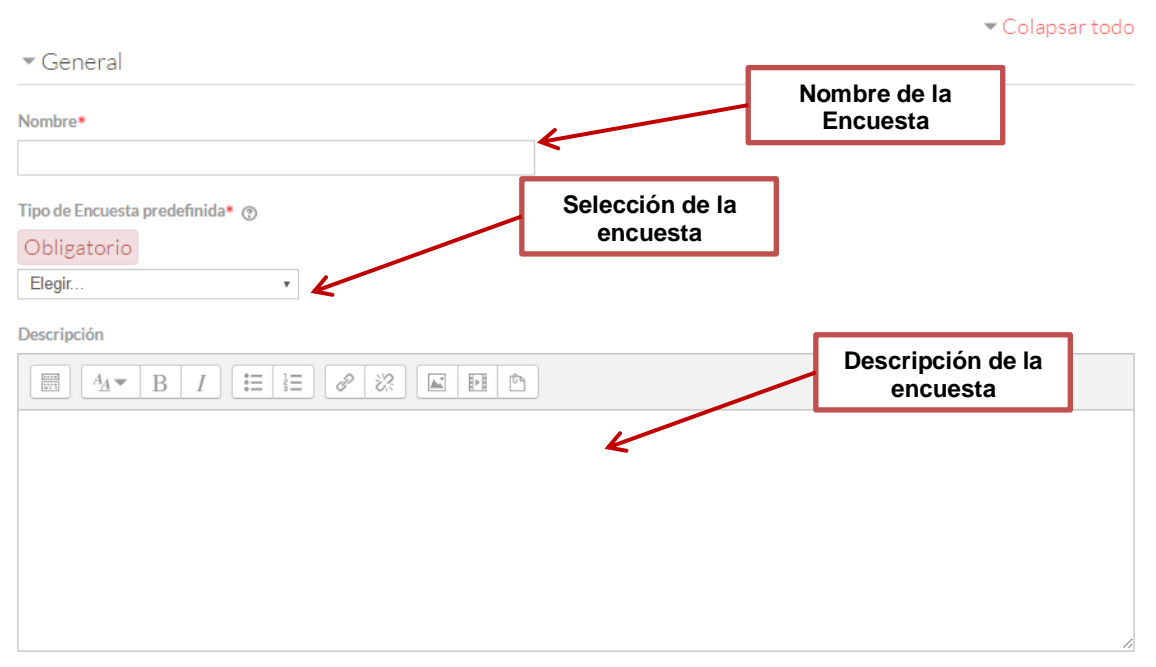

# **Agregando Encuesta predefinida** ·

Hay disponibles tres tipos de Encuestas predefinidas diferentes:

- 1. ATTLS *Attitudes to thinking and Learning Survey*, o lo que es lo mismo, Actitudes de pensamiento y aprendizaje. Sirve para medir el grado en el que un alumno es un "conocedor conectado" (tiende a disfrutar más del aprendizaje, es más colaborativo y está dispuesto a aprender de las ideas de los demás), o bien un "conocedor desconectado" (tiende a tomar una actitud de aprendizaje más crítica y argumentativa).
- 2. *Critical incidents survey*, o Encuesta de Incidentes Críticos
- 3. COLLES *Constructivist on line Learning Enviroment Survey*, o lo que es lo mismo, Encuesta en línea sobre el Ambiente de Aprendizaje Constructivista. Sirve para hacer el seguimiento del nivel en que la capacidad interactiva de la *World Wide Web* puede ser explotado para los estudiantes involucrarse en prácticas educativas dinámicas.

Para crear una Encuesta Predefinida:

- 1. Pulsar el botón de "Activar Edición" dentro del curso
- 2. Abrir el desplegable de "Agregar Actividad o Recurso"
- 3. Pulsar en Encuesta Predefinida
- 4. Selecciona el tipo de Encuesta que quieres configurar.
- 5. Llenar la pantalla de configuración y guardar:

#### **Lecciones**

<span id="page-38-0"></span>El módulo de actividad lección le permite al profesor proporcionar contenidos y/o actividades en una forma interesante y flexible. Un profesor puede usar una lección para crear un conjunto lineal de páginas de contenidos o actividades instruccionales que ofrecen una variedad de caminos o de opciones para el estudiante. En cualquier caso, los profesores pueden elegir aumentar la interactividad y asegurar el aprendizaje al incluir variedad de preguntas tales como las de opción múltiple, relacionar columnas y respuesta corta. Dependiendo de la elección de respuesta del alumno, y de cómo el profesor desarrolla la lección, los estudiantes pueden progresar a la siguiente página, ser regresados a una página anterior, o re-direccionados a un camino completamente diferente.

Una lección puede ser calificada, y la calificación se guardará en el libro de calificación.

Las lecciones pueden emplearse:

- Para aprendizaje auto-dirigido en un tópico/tema nuevo
- Para escenarios o ejercicios de simulaciones y toma de decisiones
- Para guías de revisión diferenciadas, con diferentes juegos de preguntas de revisión dependientes de las respuestas dadas a las preguntas iniciales

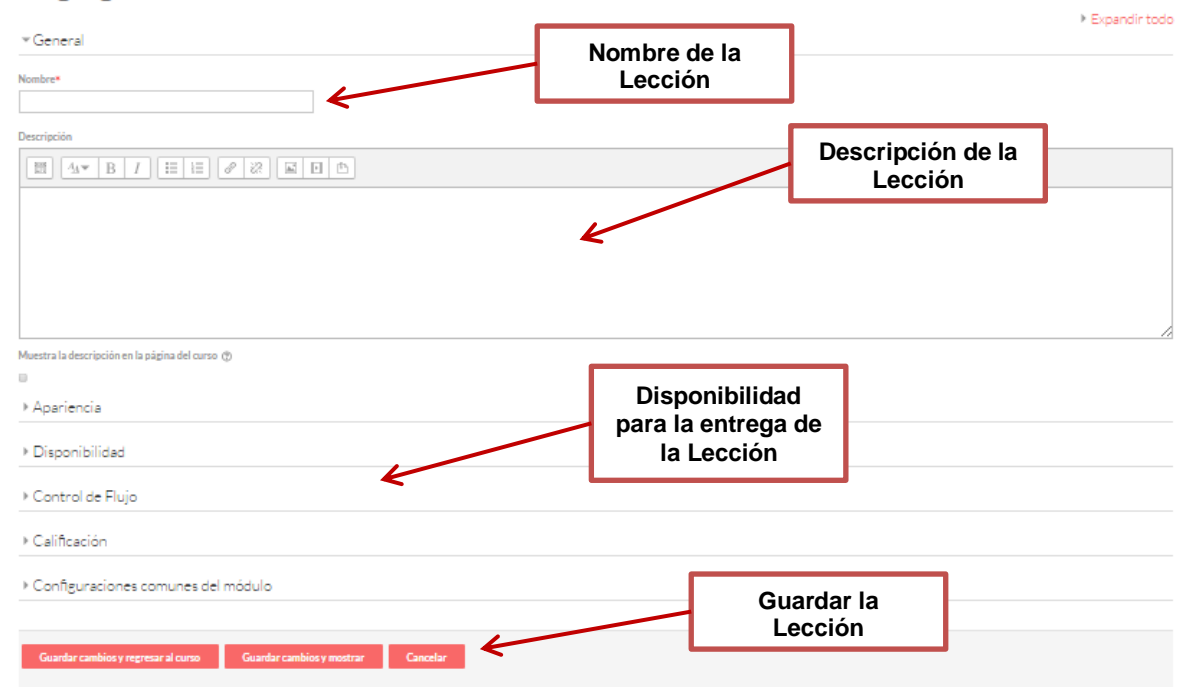

**Agregando Lección** 

# <span id="page-39-1"></span><span id="page-39-0"></span>**Actividades de comunicación**

#### **Foros**

El módulo foro les permite a los participantes tener discusiones asincrónicas (en diferentes tiempos), que suceden a lo largo de un largo período de tiempo.

Existen varios tipos de foros a elegir, como el foro estándar donde cualquiera puede empezar una nueva discusión en cualquier momento, un foro donde cada estudiante solamente puede publicar exactamente una discusión, un foro de preguntas y respuestas donde los estudiantes deben publicar un mensaje antes de poder ver los mensajes de los otros estudiantes. Un profesor puede permitir que se anexen archivos a los mensajes del foro y las imágenes anexas se mostrarán en el mensaje del foro.

Los participantes pueden suscribirse al foro para recibir avisos de nuevos mensajes en el foro. Un profesor puede configurar el modo de suscripción a opcional, forzado o auto, o impedir completamente las suscripciones. Si se requiere, se puede prohibir a los alumnos que publiquen más de un número determinado de mensajes en un período de tiempo para evitar que algún individuo acapare las discusiones.

Los mensajes de foros se pueden calificar por los profesores y por los alumnos (evaluación por pares). Las calificaciones de agregan para formar una calificación final que se guarda en el libro de calificaciones.

Los foros tienen varios usos como

- Un espacio introductorio para que los estudiantes del curso se conozcan entre ellos
- Un espacio para avisos del curso (empleando un foro de noticias con suscripción forzosa)
- Un centro de ayuda donde los tutores y alumnos pueden dar orientación
- Un método informal para compartir (y potencialmente hacer evaluación por pares) documentos entre estudiantes
- Para continuar en línea un tema que surgió previamente en una sesión de clase presencial
- Un lugar para que los profesores discutan entre ellos (empleando un foro oculto a los alumnos)
- Para actividades de extensión, por ejemplo, desafíos mentales para que los alumnos ponderen y sugieran soluciones
- Un espacio social para discusiones fuera del tema del curso

En Moodle podemos tener los siguientes tipos de Foros:

- 1. Foro estándar para Uso General: Profesores y alumnos pueden abrir líneas de debate.
- 2. Cada persona plantea una discusión: Cada persona está obligada a abrir una línea de debate diferente. Es el Foro que se utiliza para obligar a que el alumno haga determinado planteamiento.
- 3. Una discusión única simple: El profesor abre la única línea de debate.
- 4. Foro Preguntas y Respuestas: Foro especial tipo prueba, el profesor plantea una pregunta y cada alumno da una respuesta, no ve las respuestas del resto de alumnos hasta haberla emitido.
- 5. Foro estándar que aparece con formato de Blog

Para crear un foro se deben seguir los siguientes pasos:

- 1. Pulsar el botón de "Activar Edición" dentro del curso
- 2. Abrir el desplegable de "Agregar Actividad o Recurso"
- 3. Pulsar en Foro
- 4. Llenar la pantalla de configuración y guardar:

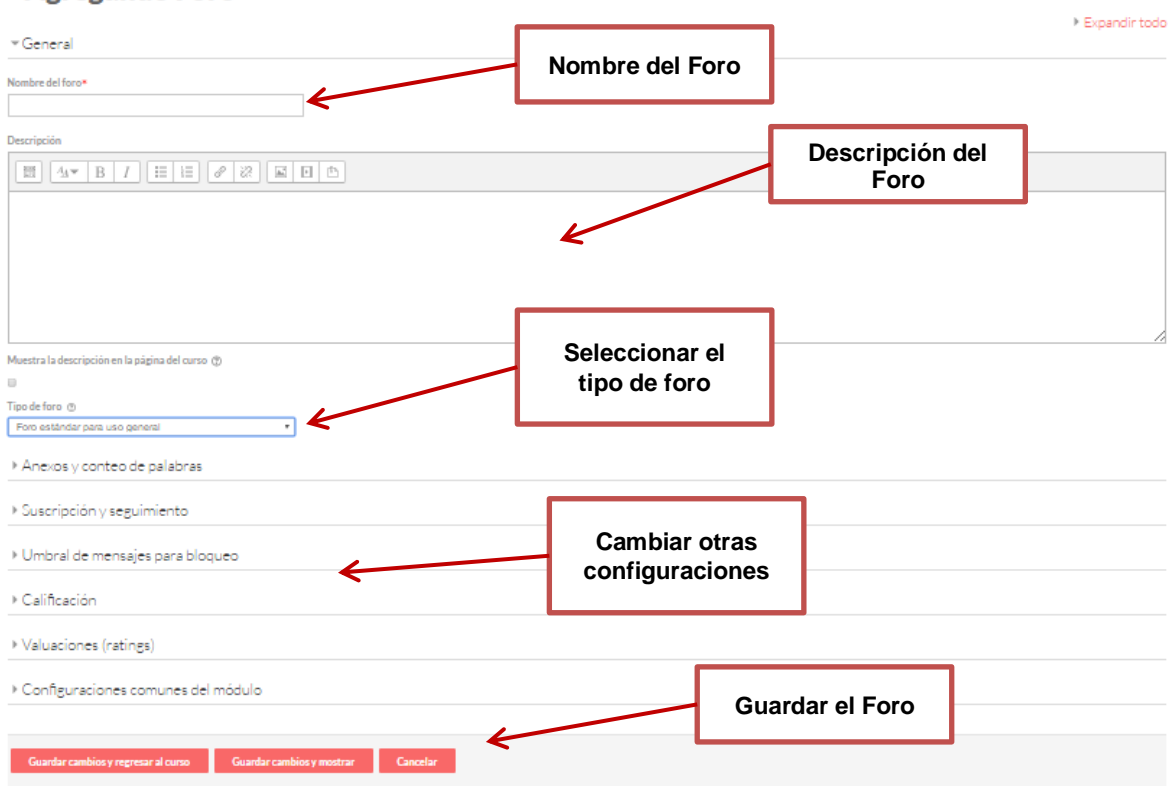

#### **Agregando Foro**

# **Chat**

<span id="page-41-0"></span>El módulo chat permite que los participantes tengan una discusión sincrónica, basada en texto, en tiempo real en la web.

El chat puede ser una actividad por única ocasión o puede repetirse a la misma hora cada día o cada semana. Las sesiones de chat se guardan y pueden hacerse disponibles para que todos las vean o limitadas a los usuarios con el permiso de ver bitácoras de sesiones de chat.

Los chats son especialmente útiles cuando el grupo no podría juntarse para realizar conversaciones cara-a-cara, como:

- Reuniones regulares de estudiantes inscritos a cursos en línea, para permitirles compartir experiencias con otros compañeros del mismo curso pero de diferente ciudad (o país)
- Un estudiante que temporalmente no puede asistir en persona conversa con chat con su maestro, para ponerse al tanto del trabajo escolar
- Estudiantes que empiezan a trabajar se juntan para discutir sus experiencias entre ellos y con el maestro
- Niños pequeños en casa por las tardes, como una introducción controlada (monitoreada) al mundo de las redes sociales
- Una sesión de preguntas y respuestas con un orador invitado de una localidad diferente (a distancia)
- Sesiones para ayudarles a los estudiantes a prepararse para exámenes, donde el maestro, o los estudiantes, hagan preguntas de ejemplo

Para crear un Chat:

- 1. Pulsar el Botón de Activar Edición dentro de un curso activo
- 2. Abrir el desplegable de Agregar "Actividad o Recurso"
- 3. Pulsar en Chat
- 4. Definir el nombre de la sala, si se quieren guardar sesiones pasadas y si queremos que las sesiones grabadas sean visibles por los estudiantes.
- 5. Para participar "Entrar a la sala" y escribir en la barra inferior.
- 6. Para ver las sesiones grabadas entrar en el Chat y pulsar "Ver sesiones anteriores".

# $\bullet$  Agregando Chat $\cdot$

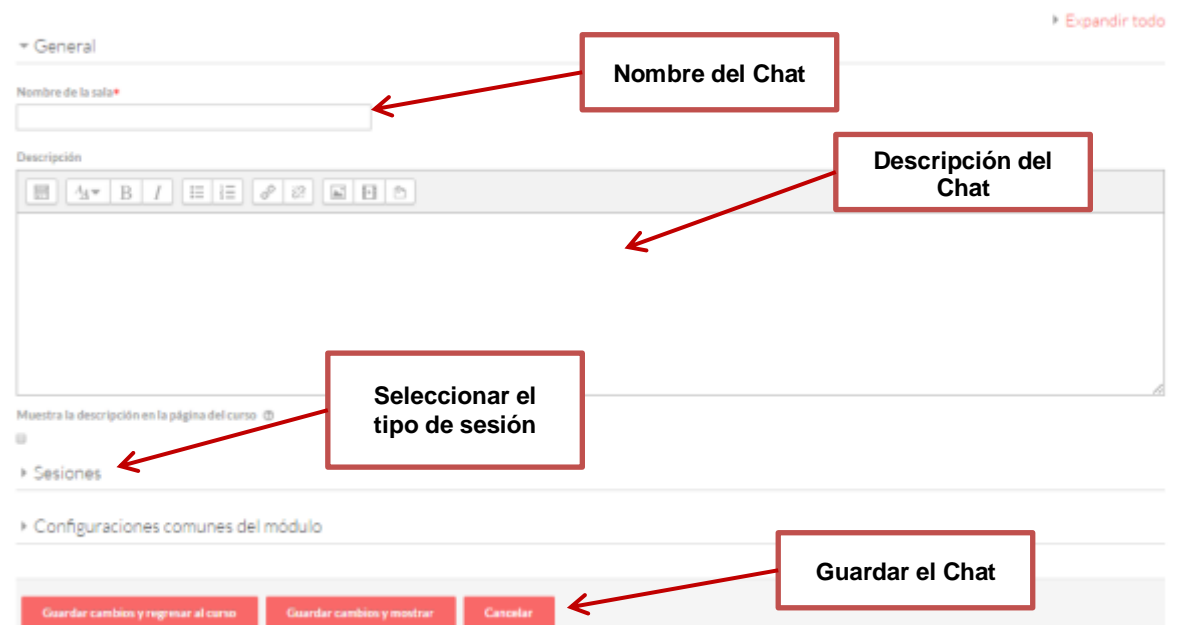

# <span id="page-42-1"></span><span id="page-42-0"></span>**Actividades de colaboración**

#### **Wikis**

El módulo de actividad wiki les permite a los participantes añadir y editar una colección de páginas web. Un wiki puede ser colaborativo, donde todos pueden editarlo, o puede ser individual, donde cada quien tiene su propio wiki que solamente esa persona puede editar.

Se conserva una historia de las versiones previas de cada página del wiki, que enlista los cambios hechos por cada participante.

Los Wikis tienen muchos usos, tales como

- Para los apuntes de clase para el grupo
- Para los profesores de una escuela que planean una estrategia o reunión de trabajo en equipo
- Para estudiantes que trabajarán en equipo en un libro en línea, creando contenidos de un tema elegido por sus tutor
- Para la narración colaborativa o creación de poesía grupal, donde cada participante escribe una línea o un verso
- Como un diario personal para apuntes para examen o revisión (wiki personal).

Para crear un Wiki:

1. Activar el "Modo Edición" dentro de un curso activo

- 2. Seleccionar en el menú "Agregar actividad" la opción Wiki.
- 3. Dentro de los parámetros generales dar al Wiki un nombre y en el campo "Descripción", describir el propósito del Wiki y que se espera del trabajo que los alumnos deberán desarrollar en él.
- 4. En ajustes del Wiki rellenar con las opciones apropiadas: Modo colaborativo o individual, formato a utilizar, etc.
- 5. En ajustes comunes del módulo opcionalmente restringir la visibilidad por grupos.
- 6. Determinar la disponibilidad de la wiki
- 7. Ajustar los parámetros de finalización de actividad en el caso de querer hacer un seguimiento de la actividad de la wiki.
- 8. Guardar

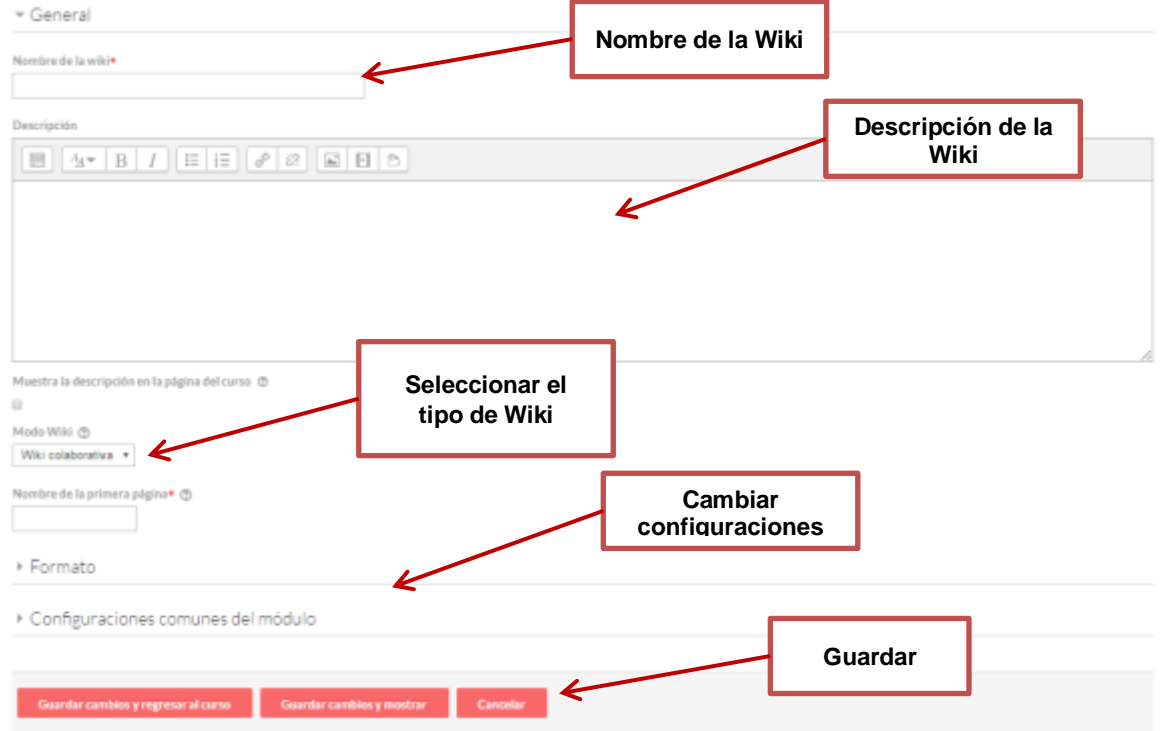

# **Taller**

<span id="page-43-0"></span>El módulo de actividad taller permite la colecta, revisión y evaluación por pares del trabajo de los estudiantes.

Los estudiantes pueden enviar cualquier contenido digital (archivos), tales como documentos de procesador de texto o de hojas de cálculo y también pueden escribir el texto directamente en un campo empleando un editor de texto (dentro de Moodle).

Los envíos son evaluados empleando un formato de evaluación de criterios múltiples definido por el profesor. El proceso de revisión por pares y el formato

para comprender cómo funciona la evaluación se pueden practicar por anticipado con envíos de muestra proporcionados por el maestro, junto con una evaluación de referencia. A los estudiantes se les dará la oportunidad de evaluar uno o más de los envíos de sus pares estudiantes. Los que envían y los que evalúan pueden permanecer anónimos si se requiere así.

Los estudiantes tendrán dos calificaciones para la actividad de taller: una calificación por enviarlo y otra por la evaluación de sus pares. Ambas calificaciones se guardan en el libro de calificaciones.

Para crear un taller como el en resto de las actividades hay que entrar en modo edición y seleccionar en este caso la opción "taller" dentro del desplegable de actividades. Rellenamos la pantalla de configuración inicial y gradamos los cambios. En esta primera fase hay que dejar claro quién puede evaluar a quien y los ajustes de calificación y restricciones de los envíos. La siguiente fase comienza mostrando una tabla en el que aparece el estado del taller:

Cuando todos los autores realicen el envío comenzará la fase de evaluación. Esta se desarrollará en función de los parámetros ajustados al definir el taller. Cada alumno irá evaluando el trabajo de sus compañeros y el profesor por su parte tendrá también que evaluar los distintos trabajos. Al finalizar el proceso de evaluación los estudiantes podrán ver el resultado de las distintas valoraciones. El sistema también ofrece un pequeño análisis estadístico de todo el proceso. Si seleccionamos un alumno podremos ver qué envíos calificó cada alumno y se enlaza con los informes de sus evaluaciones. También es posible ver los títulos de las entregas junto con las calificaciones dadas por el profesor y los alumnos.

Para crear un Taller:

- 1. Pulsar el Botón de "Activar Edición" dentro de un curso activo
- 2. Abrir el desplegable de Agregar "Actividad o Recurso"
- 3. Pulsar en Taller
- 4. Definir el nombre de la taller y su descripción
- 5. Establecer la configuración de la calificación
- 6. Guardar

#### a Agregando Taller

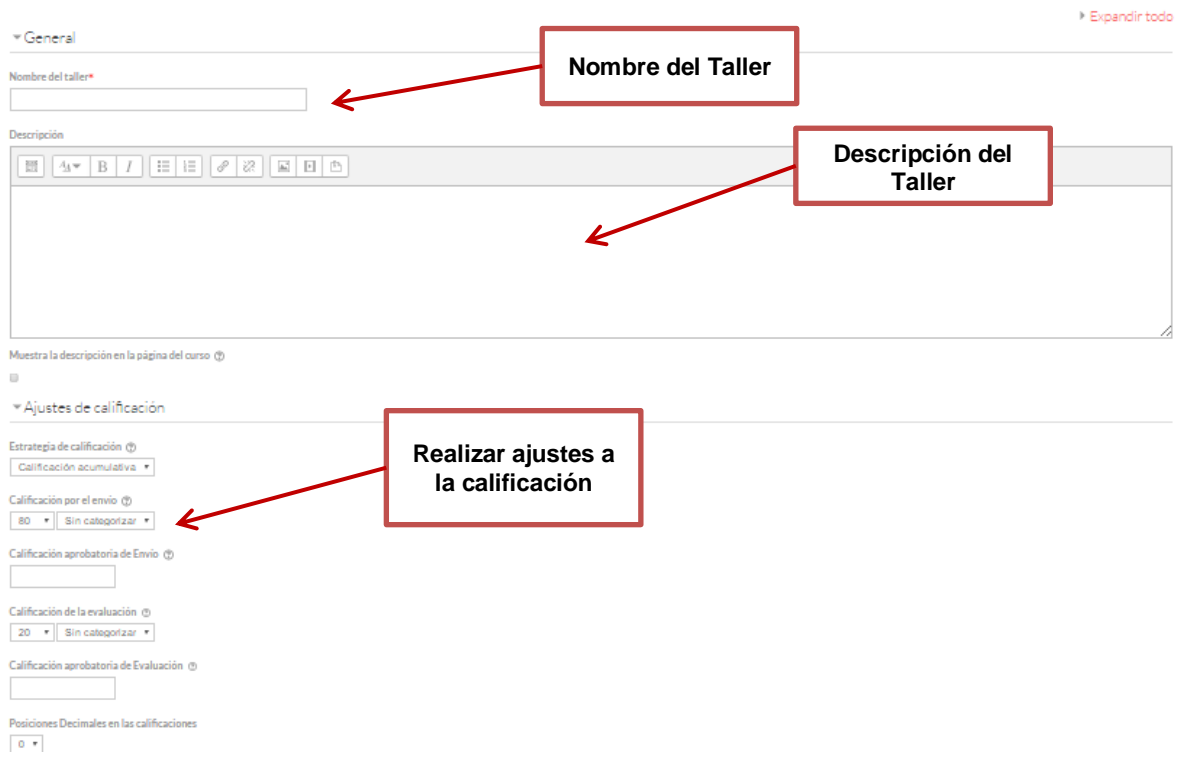

#### **Glosario**

<span id="page-45-0"></span>El módulo glosario permite a los participantes crear y mantener una lista de definiciones, igual que un diccionario, o colectar y organizar recursos o información.

Un profesor puede permitir que se anexen archivos a las entradas del glosario. Las imágenes anexas se muestran en la entrada del glosario. Las entradas se pueden emplear en búsquedas, o se pueden ojear en orden alfabético o por categoría, fecha o autor. Las entradas pueden ser aprobadas por defecto o puede requerirse aprobación por un profesor antes de que sean visibles para todos.

Si se habilita el filtro de auto-enlazado del glosario, las entradas serán automáticamente enlazadas a donde las palabras o frases del concepto aparezcan dentro del curso.

Un profesor puede permitir comentarios a las entradas. Las entradas pueden calificarse por los profesores o alumnos (evaluación por pares). Las calificaciones de entradas se agregan para formar una calificación final que se guarda en el libro de calificaciones.

Los glosarios tienen muchos usos como

Un banco colaborativo de palabras clave

- Un espacio para 'empezar a conocerse' donde los estudiantes ponen su nombre y detalles personales (NOTA: Tener cuidado con reglamentación de datos personales en cada país)
- Un recurso de 'tips útiles' sobre las mejores prácticas en una materia práctica
- Una zona para compartir videos, imágenes o archivos de sonido
- Un recurso de revisión sobre datos que debemos recordar

Para crear un Glosario en un curso activo:

- 1. Pulsar el Botón de "Activar Edición" dentro de un curso activo
- 2. Abrir el desplegable de Agregar "Actividad o Recurso"
- 3. Pulsar en Glosario
- 4. Definir el nombre de la taller y su descripción
- 5. Establecer el tipo de Glosario
- 6. Complementar la configuración del Glosario
- 7. Guardar

#### Expandir todo - General **Nombre de la Wiki** Nombre\* Descripción **Descripción de la**   $\boxed{\boxtimes}\boxed{4* \boxed{B} \boxed{I}}\boxed{\boxplus}\boxed{\boxplus}\boxed{\otimes}\boxed{2!}\boxed{\boxtimes}\boxed{\boxtimes}\boxed{\boxminus}\boxed{\boxplus}\boxed{\oplus}$ **Wiki** Muestra la descripción en la página del curso (t) **Seleccionar el**  ¿Este es el glosario global? (?) **tipo de Glosario** ipo de glosario (f) Glosario secundario  $\rightarrow$ Entradas **Cambiar configuracionesApariencia** Calificación • Valuaciones (ratings) Configuraciones comunes del módulo **Guardar** saral curso Guard

# **Agregando Glosario**

# **Base de datos**

<span id="page-46-0"></span>El módulo de actividad de base de datos permite a los participantes crear, mantener y buscar información en un banco de registros. La estructura de estas entradas es definida por el maestro como un número de campos. Los tipos de campo incluyen casilla de cotejo (verificación), botones de selección, menú desplegable, área de texto, URL, imagen y archivos subidos.

El diseño visual de la información al listarla, verla o editar las entradas de la base de datos puede ser controlada mediante plantillas de la base de datos. Las actividades de la base de datos puede compartirse entre cursos como pre configuraciones y un profesor también puede importar y exportar entradas de la base de datos.

Si se habilita el filtro de auto-enlazado de la base de datos, cualquier entrada en la base de datos será automáticamente enlazado adonde aparezcan estas palabras o frases dentro del curso.

Un profesor puede permitir comentarios en las entradas. Las entradas pueden calificarse por profesores o alumnos (evaluación por pares). Las evaluaciones pueden juntarse para formar una calificación final que se graba en el libro de calificaciones.

Las actividades de la base de datos tienen muchos usos como:

- Una colección colaborativa de enlaces de internet, libros, revisiones de libros, referencias de revistas, etc.
- Para mostrar fotos, posters, sitios web o poesías creadas por alumnos para revisión y comentarios por pares

Para crear una Base de Datos en un curso activo:

- 1. Pulsar el Botón de "Activar Edición" dentro de un curso activo
- 2. Abrir el desplegable de Agregar "Actividad o Recurso"
- 3. Pulsar en Base de Datos
- 4. Definir el nombre de la base y su descripción
- 5. Complementar la configuración de la Base de Datos
- 6. Guardar

#### **Agregando Base de datos**

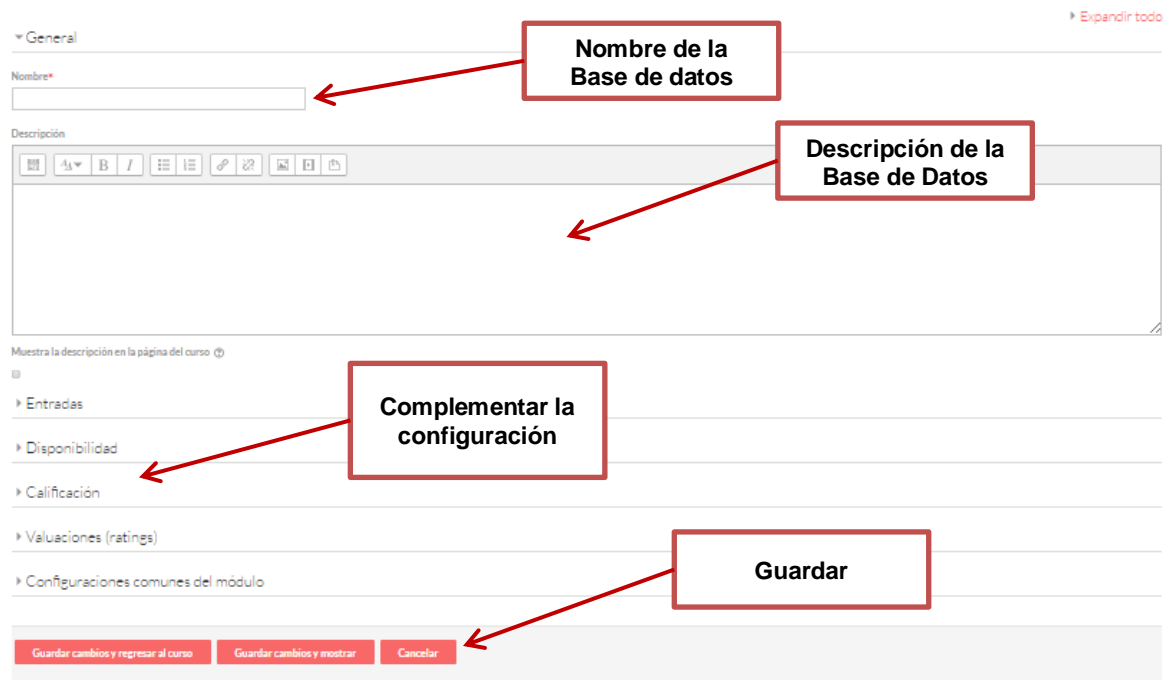

# <span id="page-48-0"></span>**Seguimiento del alumno**

En este Módulo se abordan las tareas de los Tutores: Seguimiento de los alumnos, calificaciones y registros.

# <span id="page-48-1"></span>**Calificaciones**

Una vez que un curso está en marcha, Moodle proporciona al profesor detallados registros de la actividad de los estudiantes. Para acceder a los registros del curso el profesor deberá pulsar la opción "Calificaciones" dentro del bloque de Navegación. El profesor podrá seleccionar como desea ver el registro de actividades del curso. Moodle permite visualizar estos registros por curso, persona, fecha y actividad.

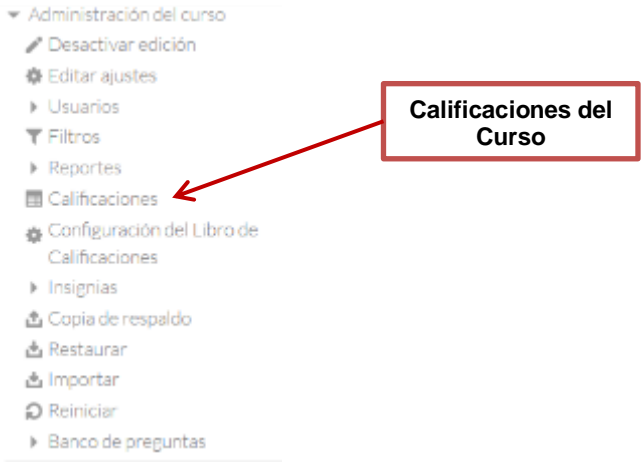

En la pantalla principal de las calificaciones el profesor podrá observar la calificación de cada alumno por cada una de las actividades del curso. Así como el promedio global del grupo a cada una de estas.

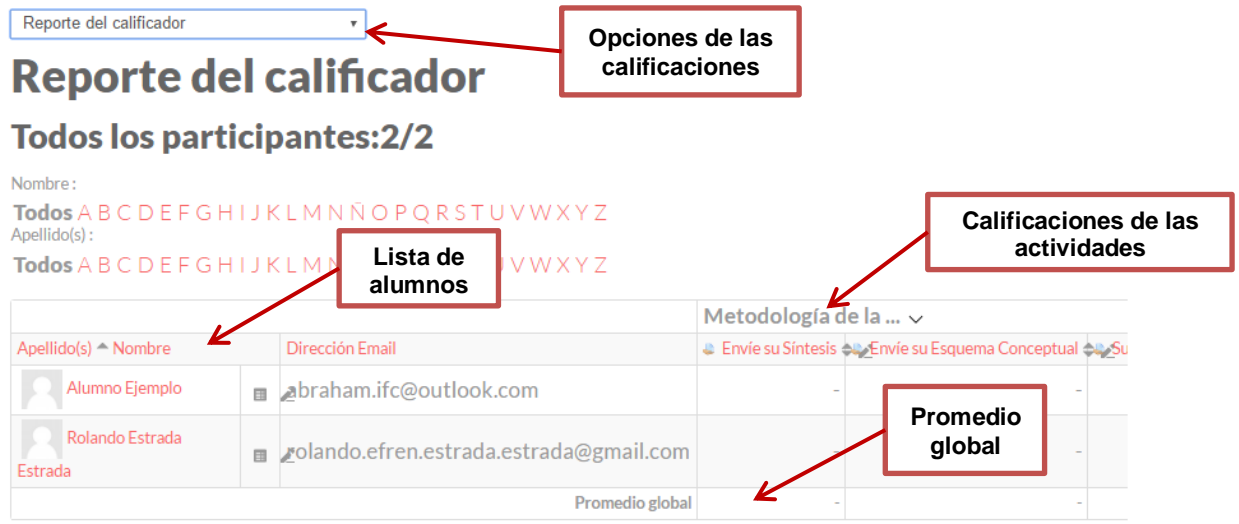

Dentro del reporte calificador se pueden cambiar las vistas de la calificación para observar más detalles de la misma, como calificaciones individuales, configuraciones, importar o exportar listas, etc.

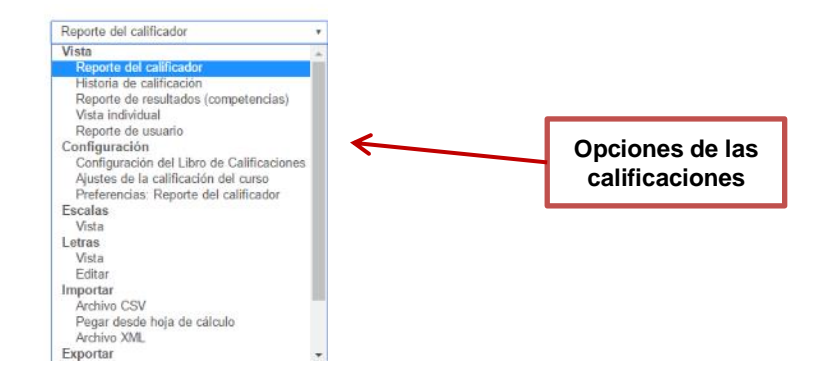

De igual forma al habilitar la ventaja de calificaciones se habilita un nuevo panel de navegación a la derecha de la página web donde se puede desplazar a diferentes opciones de configuración de la administración de las calificaciones

- Administración de calificaciones
	- Reporte del calificador
	- Historia de calificación
	- Reporte de resultados
	- (competencias)
	- Vista individual
	- Reporte de usuario
	- Configuración
	- Importar
	- Exportar
	- Letras
	- **I** Escalas

# <span id="page-50-1"></span><span id="page-50-0"></span>**Reportes**

#### **Bitácoras**

Para observar esta sección, se debe seleccionar en el panel de navegación de administración del curso Reportes/Bitácoras.

- Administración del curso
	- Desactivar edición
	- 泰 Editar ajustes
	- $\triangleright$  Usuarios
	- $\blacktriangledown$  Filtros
	- $\blacktriangleright$  Reportes
		- **In Bitácoras**
		- **In Bitácoras en vivo**
		- Reporte de Actividad
		- Participación en el curso

Posteriormente en la nueva página que aparece deberá seleccionar "Conseguir estas bitácoras" para observar el registro de las actividades de todos los usuarios.

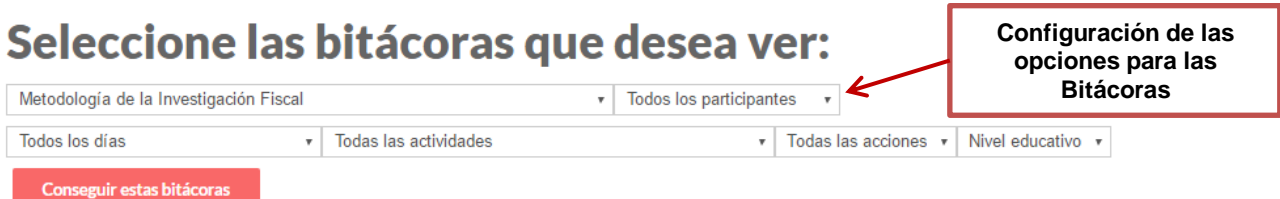

Las bitácoras obtenidas se mostrarán en función de las opciones elegidas en el paso anterior, por lo tanto si se mantienen las opciones mostradas en la imagen anterior se podrá observar una bitácora como la siguiente:

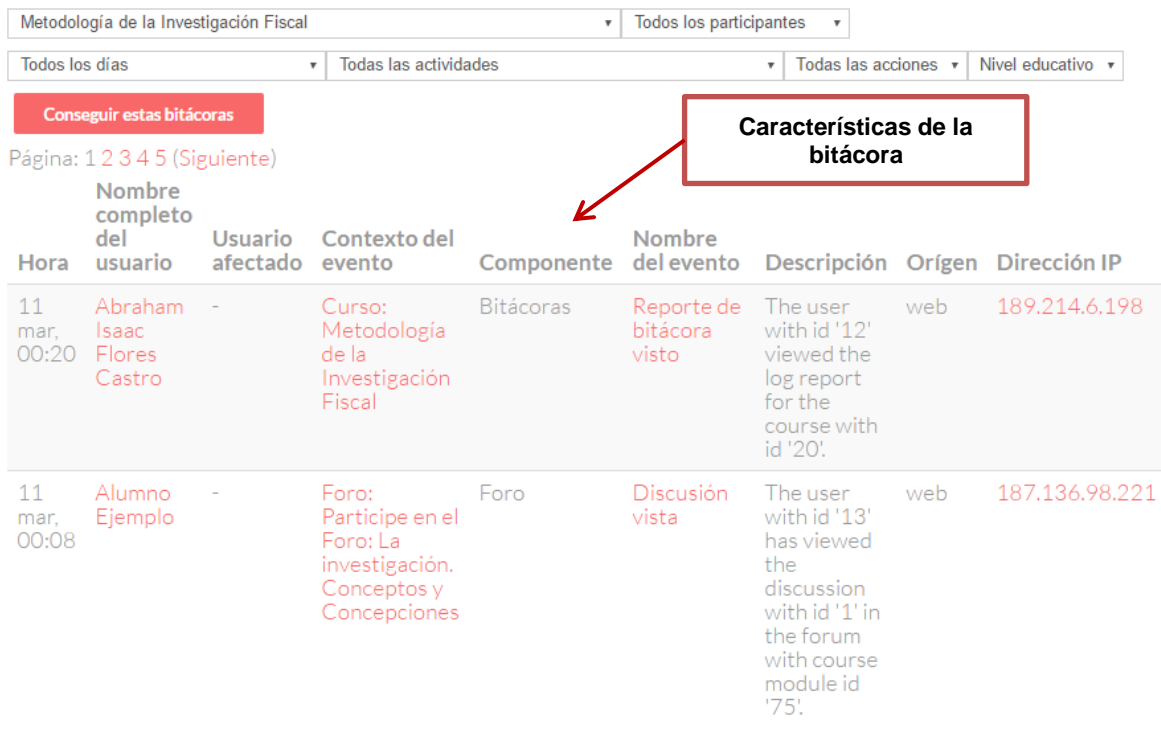

# <span id="page-51-0"></span>**Insignias**

Los profesores tienen la capacidad de agregar insignias a los usuarios del curso de manera que representen estímulos o características de acuerdo a los propósitos del mismo curso. Dentro de las funciones de las insignias se encuentra la Gestión y Añadir una nueva insignia como se muestra en la siguiente imagen:

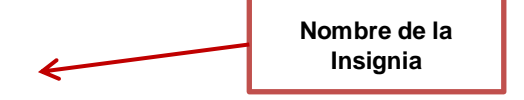

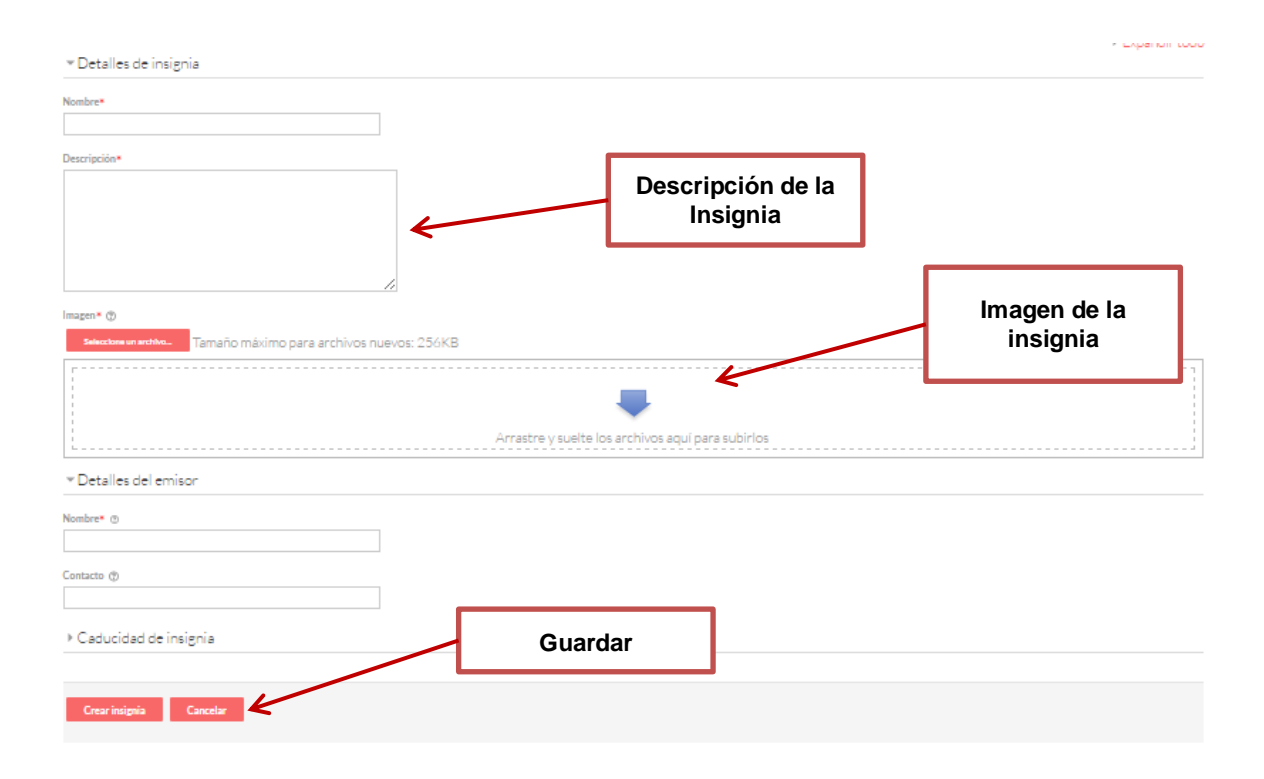

# <span id="page-52-0"></span>**Copia de respaldo**

Los profesores pueden crear copias de seguridad de sus asignaturas siempre que lo deseen. Para ello únicamente hay que entrar en el bloque de ajustes y elegir la opción:" Copia de respaldo" ubicado en el panel de navegación de administración del curso.

El procedimiento de copia de seguridad permite copiar todo el curso o partes independientes del mismo (por ejemplo un módulo). Cuando finaliza el proceso de copia, el sistema guarda un *backup* del curso (archivo con extensión .mbz) que podemos utilizar para restaurar el curso de nuevo o para crear otros cursos con los mismos contenidos que el actual.

Los pasos a seguir para la configuración de respaldo son:

- 1. Elegir las configuraciones iniciales
- 2. Configuraciones del esquema
- 3. Confirmar y revisar
- 4. Realizar respaldo

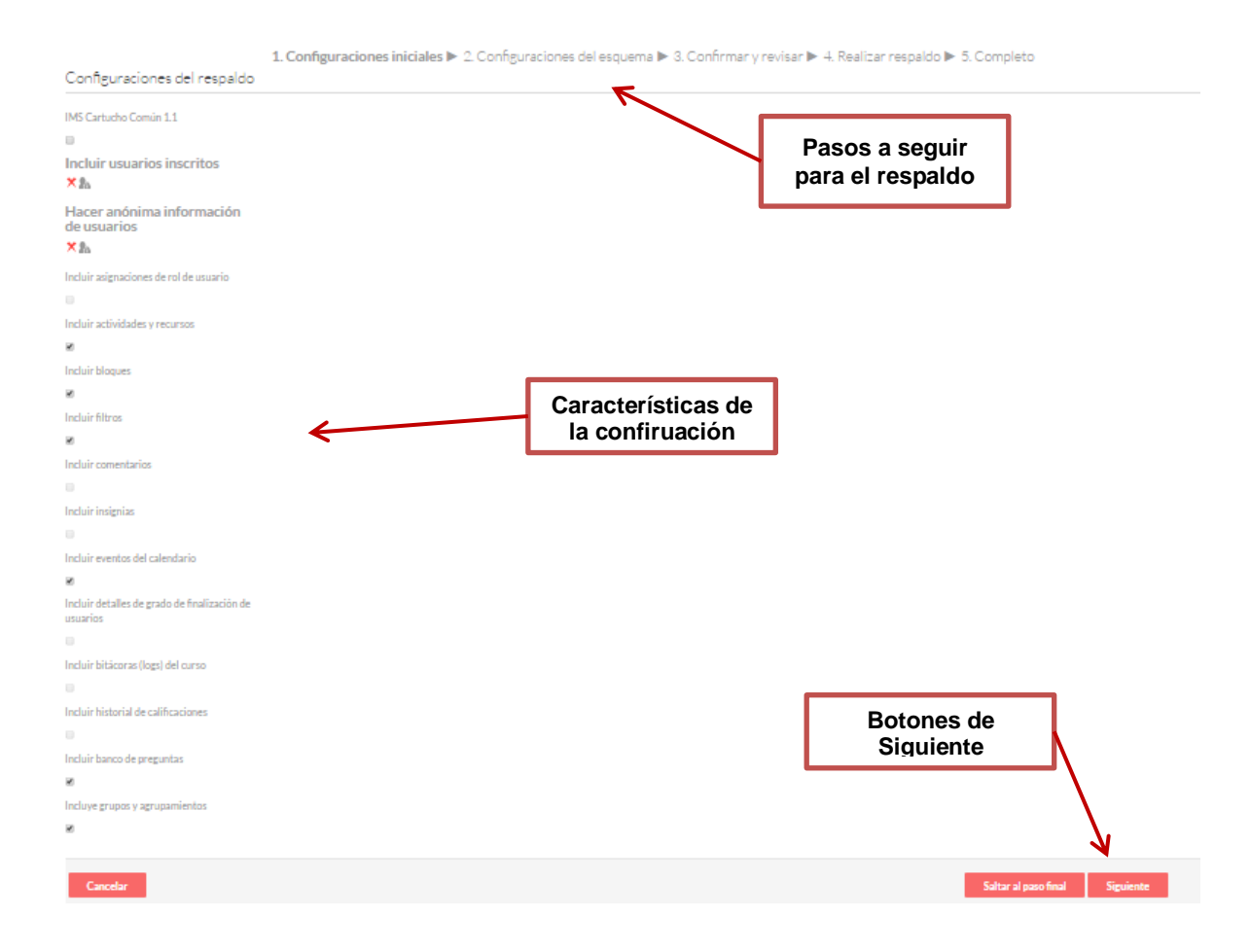